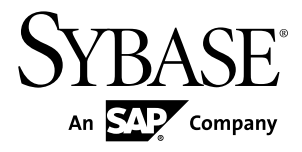

## **Modélisation des traitements Merise**

# **PowerAMC™ 16.0**

Windows

#### ID DU DOCUMENT : DC37033-01-1600-01

DERNIERE REVISION : Juillet 2011

Copyright © 2011 Sybase, Inc. Tous droits réservés.

Cette publication concerne le logiciel Sybase et toutesles versions ultérieures qui ne feraient pasl'objet d'une réédition de la documentation ou de la publication de notes de mise à jour. Les informations contenues dans ce document pourront faire l'objet de modifications sans préavis. Le logiciel décrit est fourni sous contrat de licence et il ne peut être utilisé ou copié que conformément aux termes de ce contrat.

Pour commander des ouvrages supplémentaires ou acquérir des droits de reproduction, si vous habitez aux Etats-Unis ou au Canada, appelez notre Service Clients au (800) 685-8225, télécopie (617) 229-9845.

Les clients ne résidant pas aux Etats-Unis ou au Canada et qui disposent d'un contrat de licence pour les U.S.A. peuvent joindre notre Service Clients par télécopie. Ceux qui ne bénéficient pas de cette licence doivent s'adresser à leur revendeur Sybase ou au distributeur le plus proche. Les mises à jour du logiciel ne sont fournies qu'à des dates d'édition périodiques. Tout ou partie de cette publication ne peut être reproduit, transmis ou traduit, sous quelque forme ou par quelque moyen que ce soit (électronique, mécanique, manuel, optique ou autre) sans l'accord écrit préalable de Sybase, Inc.

Les marques déposées Sybase peuvent être consultées sur la *page [Sybase trademarks \(http://www.sybase.com/detail?](http://www.sybase.com/detail?id=1011207)*  $id=1011207$ ). Sybase et les marques mentionnées sont des marques de Sybase, Inc. ® indique le dépôt aux Etats-Unis d'Amérique.

SAP et d'autres produits et services SAP ici mentionnés, et les logos correspondants, sont des marques commerciales ou des marques déposées de SAP AG en Allemagne et dans d'autres pays à travers le monde.

Java et toutes les marques basées sur Java sont des marques ou des marques déposées de Sun Microsystems, Inc. aux Etats-Unis et dans d'autres pays.

Unicode et le logo Unicode sont des marques déposées d'Unicode, Inc.

Tous les autres noms d'entité et de produit utilisés peuvent être des marques ou des marques déposées de leur propriétaire respectif.

Use, duplication, or disclosure by the government is subject to the restrictions set forth in subparagraph (c)(1)(ii) of DFARS 52.227-7013 for the DOD and as set forth in FAR  $52.227-19(a)$ -(d) for civilian agencies.

Sybase, Inc., One Sybase Drive, Dublin, CA 94568

## **Table des matières**

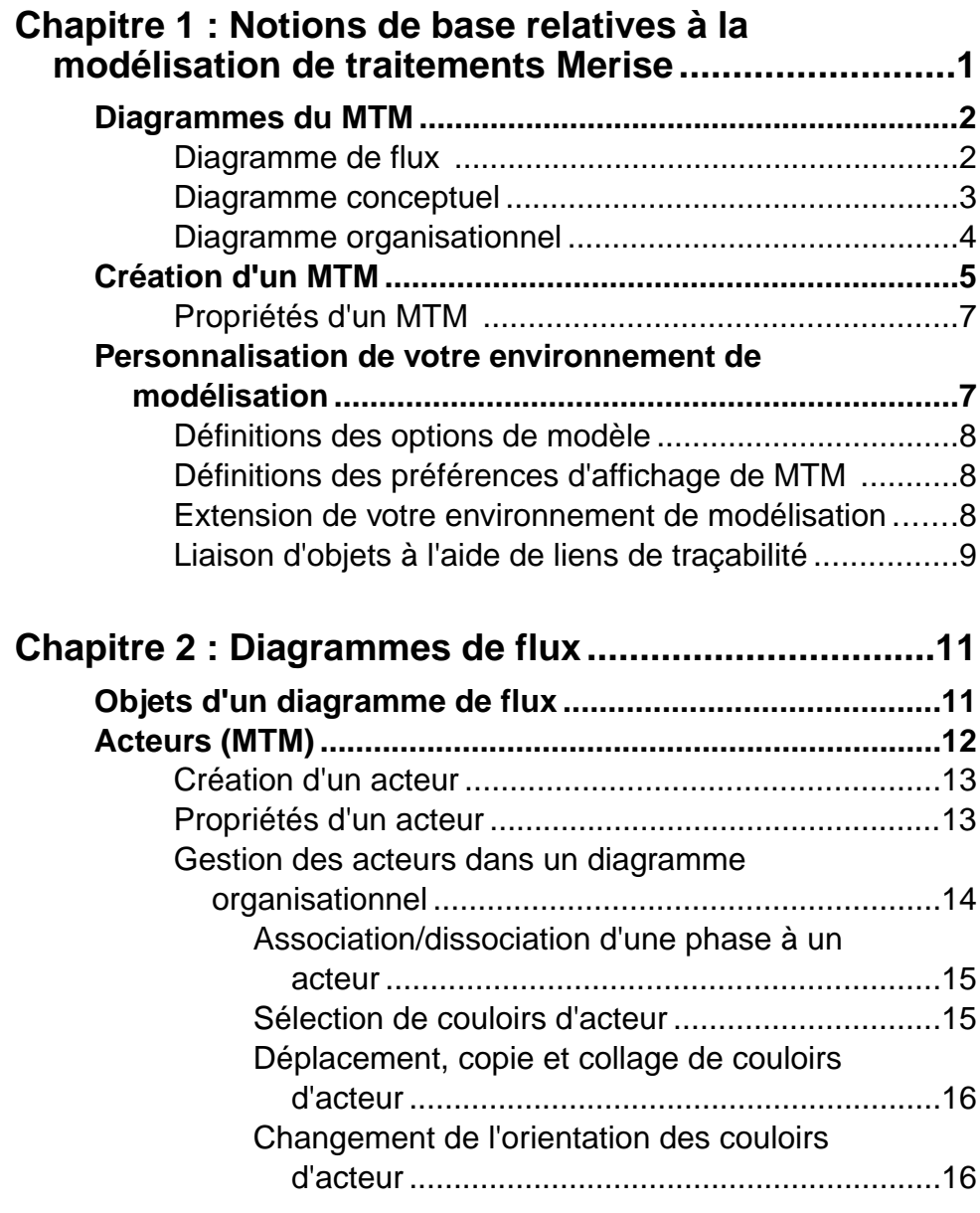

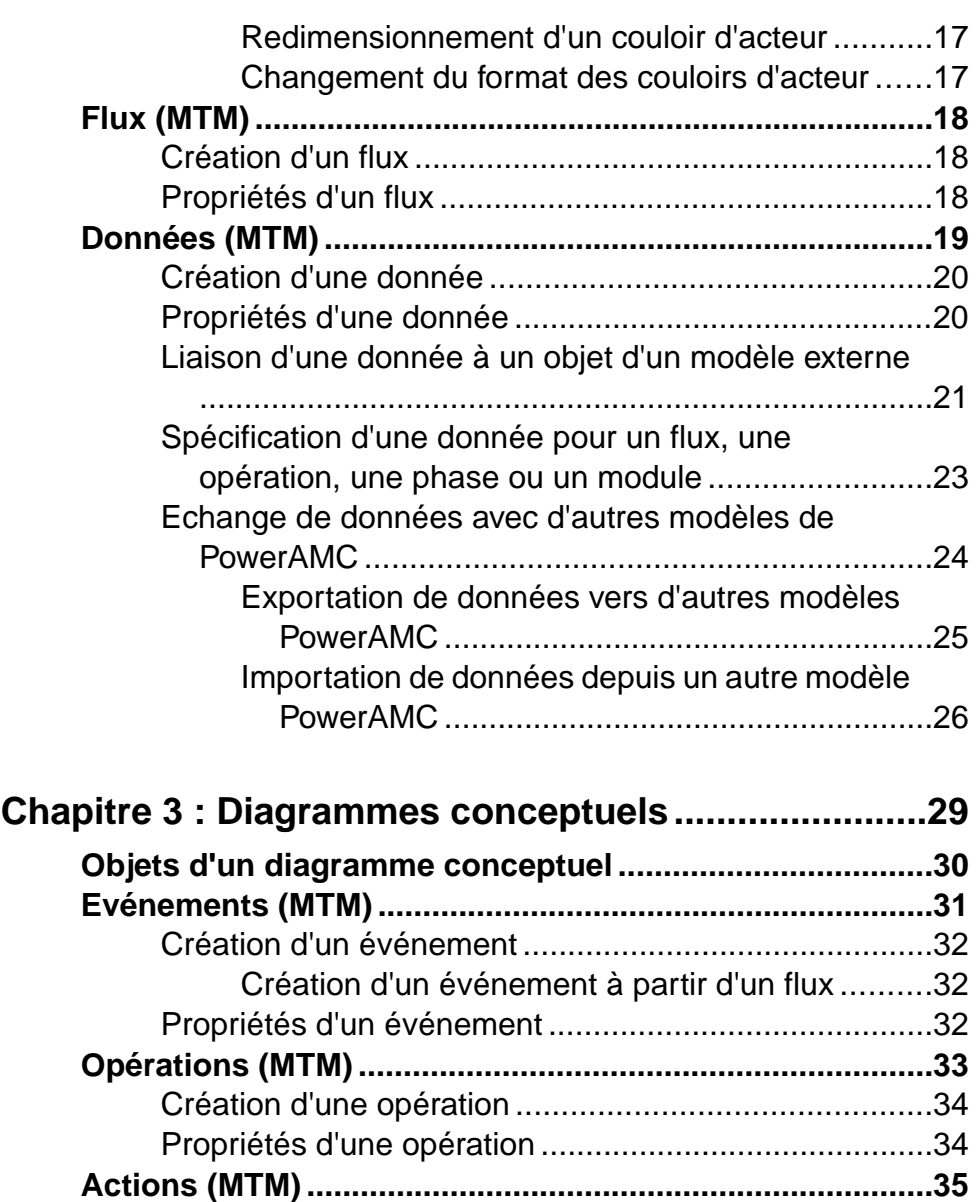

Création d'une action [....................................................36](#page-41-0) Propriétés d'une action [.................................................37](#page-42-0)

Cr[éation d'une règle d'émission ....................................38](#page-43-0) Pr[opriétés d'une règle d'émission](#page-43-0) .................................38

**Règles d'émission (MTM) [....................................................37](#page-42-0)**

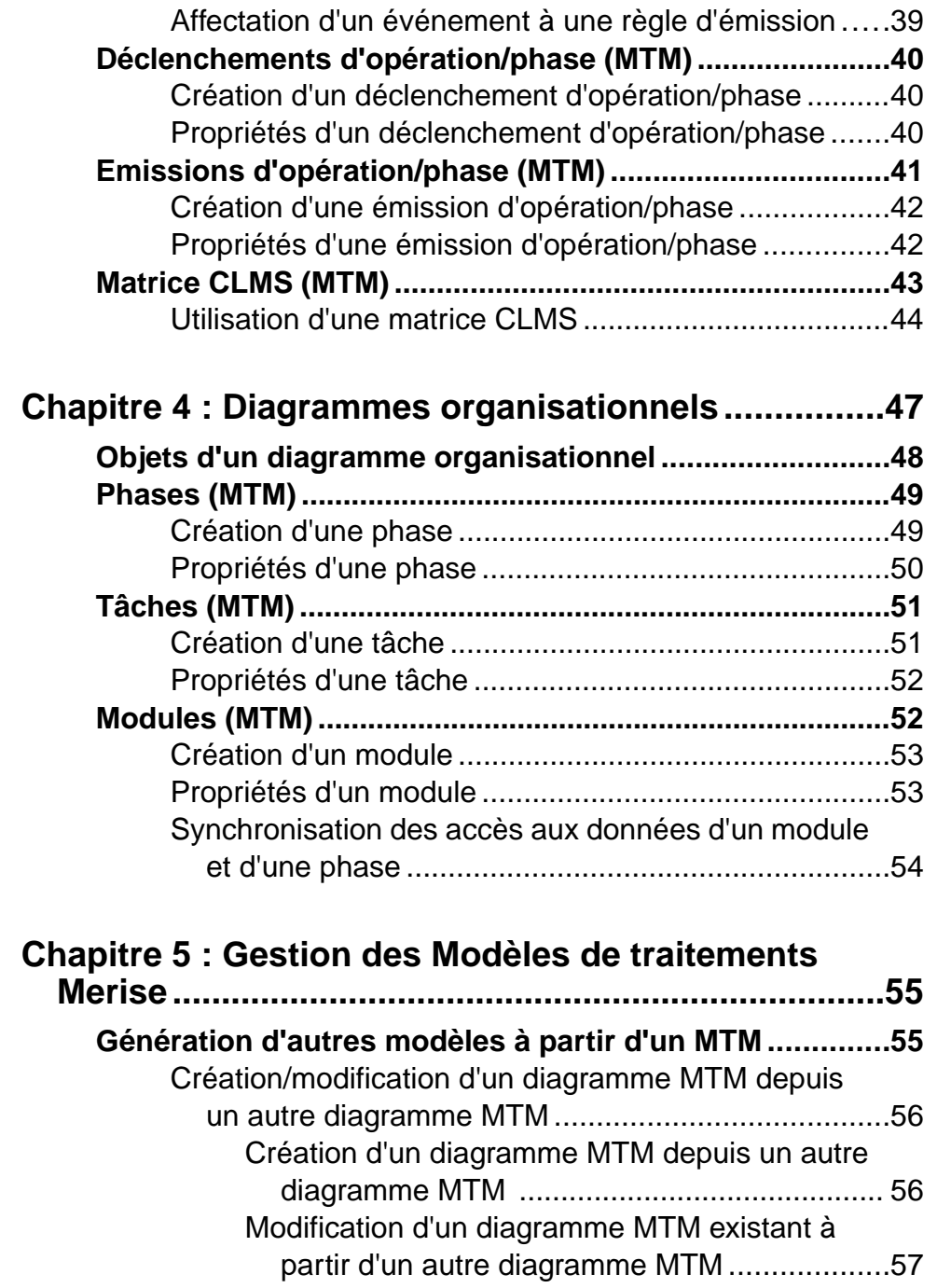

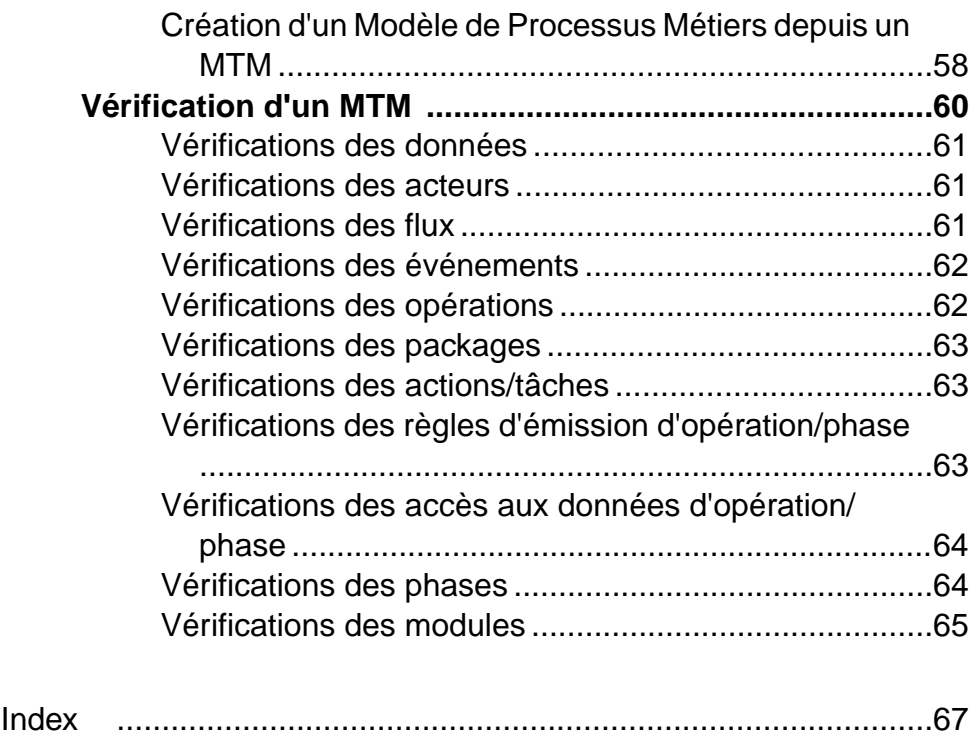

## <span id="page-6-0"></span>Chapitre 1 **Notions de base relatives à la modélisation de traitements Merise**

Un Modèle de Traitements Merise (MTM) vous aide à identifier les flux de données, les concepts et les contraintes d'un système d'informations en utilisant la technologie Merise.

La modélisation Merise est une méthode d'analyse informatique pour concevoir et développer des systèmes d'information en distinguant les données et les traitements. Cette méthode propose une démarche articulée progressivement selon 3 axes (conceptuel, logique ou organisationnel et physique) pour hiérarchiser les préoccupations et les questions auxquelles répondre lors de la conduite d'un projet.

Le Modèle de traitements Merise (MTM) de PowerAMC™ prend en charge les diagrammes Merise suivants ·

- Diagramme de flux pour définir les flux d'information à prendre en compte.
- Diagramme conceptuel pour décrire les règles et les contraintes à prendre en compte.
- Diagramme organisationnel pour décrire les contraintes dues à l'environnement (organisationnel, spatial et temporel).

Ce module de PowerAMC permet d'effectuer les opérations suivantes :

- Construire un Modèle de traitements Merise (MTM) en utilisant autant de diagrammes de flux, conceptuels et organisationnels que nécessaire pour décrire votre système.
- Créer/Modifier un diagramme MTM depuis un autre diagramme MTM.
- Créer un Modèle de Processus Métiers (MPM)
- Exporter et importer des données vers et depuis un MCD et un MPD.
- Importer un Modèle Conceptuel de Communication, un Modèle Conceptuel de Traitements ou un Modèle Organisationnel de Traitements version 6.
- Générer automatiquement des rapports pour documenter votre modèle.

#### *Bibliographie conseillée*

- Matheron J-P Comprendre Merise Eyrolles, 1995
- Tardieu, Rochfeld, Colletti La méthode MERISE (Tome 1 et 2) Editions d'organisation, 1983
- Rochfeld, Moréjon La méthode MERISE (Tome 3) Editions d'organisation, 1983
- Panet, Letouche *Merise* $/2$  Editions d'organisation, 1994
- Tabourier De l'autre côté de Merise Editions d'organisation, 1987
- <span id="page-7-0"></span>• Nanci, Espinasse – Ingénierie des systèmes d'information avec Merise – Sybex, 199
- Moréjon *Merise, vers une modélisation orientée objet* Editions d'organisation, 1994

## **Diagrammes du MTM**

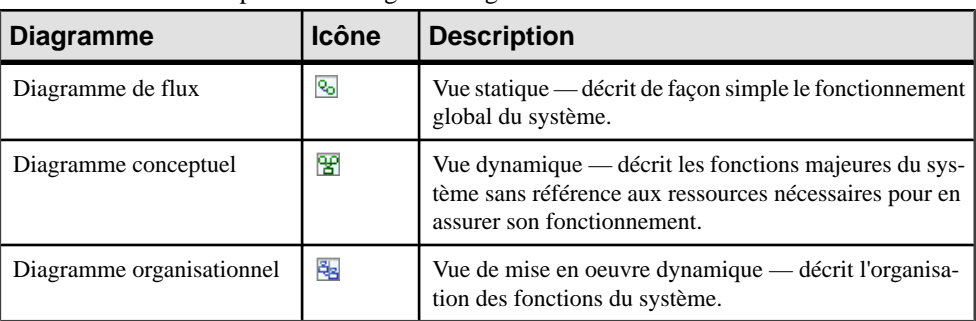

Le MTM PowerAMC prend en charge les diagrammes suivants :

Ces différents diagrammes de traitements Merise peuvent interagir dans votre modèle pour vous permettre de passer d'un ensemble de travaux finalisés (les opérations conceptuelles) à un ensemble de travaux organisés (les tâches), ayant de nombreuses contraintes organisationnelles.

### **Diagramme de flux**

Le *diagramme de flux* correspond au MCC de la version 6. Il permet de modéliser les flux d'informations échangés entre le système d'information et son environnement. Il permet d'appréhender simplement le fonctionnement global d'un système en se focalisant sur un ensemble d'activités sans en développer les détails. Le diagramme de flux contient essentiellement des acteurs et des flux.

L'exemple suivant montre les flux d'échange entre les acteurs Librairie, Service Commercial, Gestion des Stocks, Service Facturation et Service Expédition :

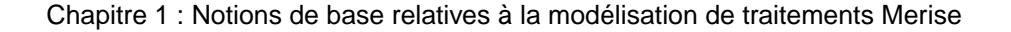

<span id="page-8-0"></span>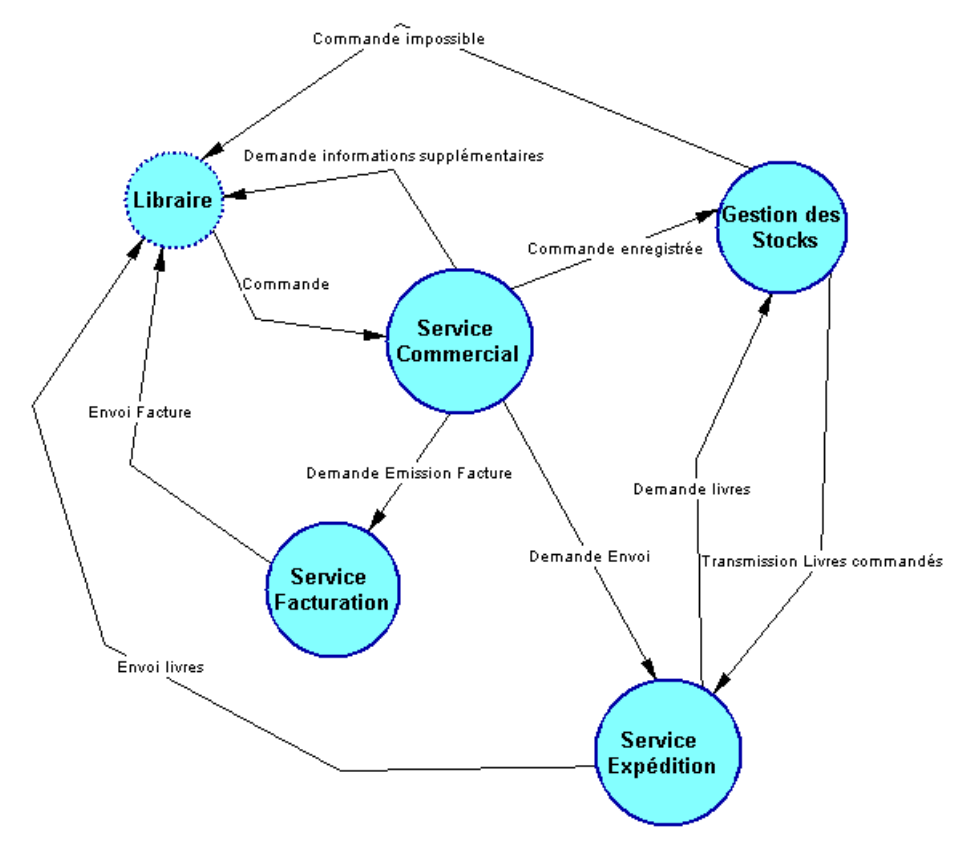

Pour plus d'informations sur le diagramme de flux, voir [Chapitre 2, Diagrammes de flux](#page-16-0) à la page 11.

### **Diagramme conceptuel**

Le diagramme conceptuel correspond au MCT de la version 6. Il permet de représenter le système d'information de façon dynamique sans se soucier de choix organisationnels ou de la façon dont les opérations sont exécutées au sein du système. Il se contente de définir les opérations sans préciser de détails sur leur mode d'exécution. Le diagramme conceptuel représente des *opérations* dont le déclenchement est provoqué par des événements et qui ellesmêmes émettent des événements.

Dans l'exemple suivant, l'événement Emission de commande déclenche l'opération Commande qui comporte les actions Identification client et Conditions de ventes. Cette opération émet à son tour deux événements qui chacun déclenchent à leur tour une nouvelle opération qui émettent chacune un événement externe :

<span id="page-9-0"></span>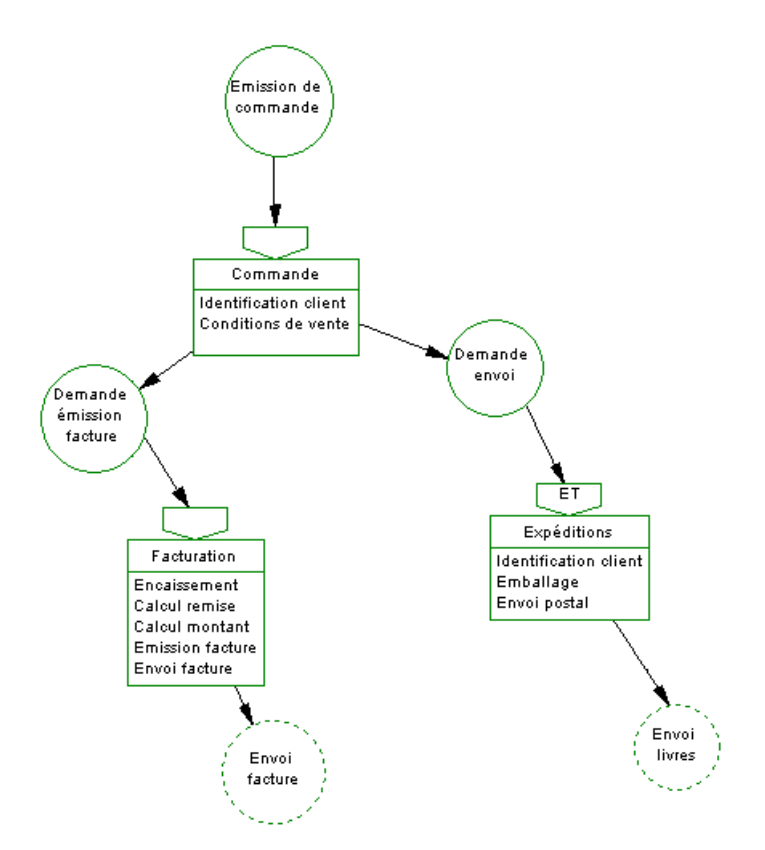

Pour plus d'informations sur le diagramme conceptuel, voir [Chapitre 3, Diagrammes](#page-34-0) [conceptuels](#page-34-0) à la page 29.

## **Diagramme organisationnel**

Le diagramme organisationnel correspond au MOT de la version 6. Il offre une vision globale du système d'information et permet de spécifier en détail, le contenu de chaque phase conceptuelle du système. Alors que le modèle conceptuel décrit les fonctions majeures du système sans référence aux ressources nécessaires pour en assurer son fonctionnement, le diagramme organisationnel décrit la façon dont ces fonctions sont matériellement assurées.

Dans l'exemple suivant, le Service Commercial prend en charge la phase Réception de commande qui comporte diverse tâches telles que Saisie du client ou Saisie ISBN. Cette tâche est déclenchée par l'événement commande et émet les événements Demande d'informations supplémentaires et Commande enregistrée :

<span id="page-10-0"></span>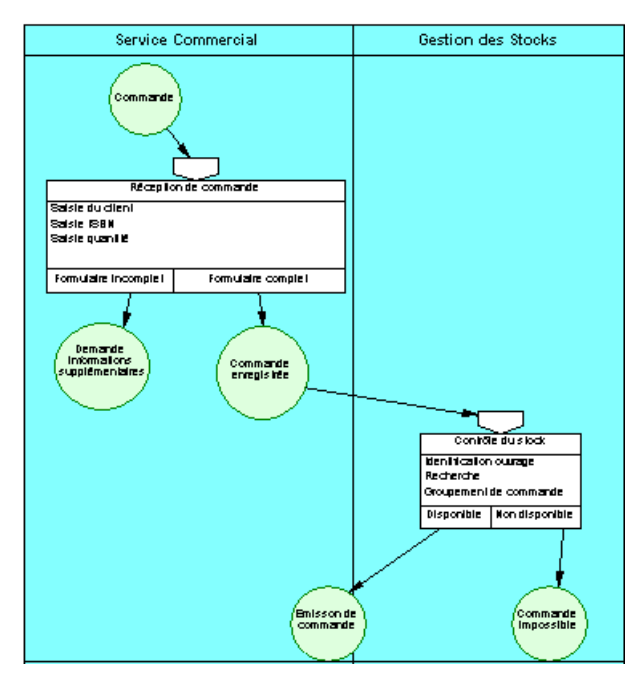

Pour plus d'informations sur le diagramme organisationnel, voir [Chapitre 4, Diagrammes](#page-52-0) [organisationnels](#page-52-0) à la page 47.

## **Création d'un MTM**

Vous pouvez créer un nouveau modèle de traitements Merise en sélectionnant **Fichier > Nouveau modèle**.

**Remarque :** Outre la création d'un MTM en utilisant la procédure ci-après, vous avez également la possibilité de créer un modèle en procédant à l'importation d'éléments existants (importation de MCC, MCT et MOT version 6) via la commande **Fichier > Ouvrir**.

La boîte de dialogue Nouveau modèle est largement configurable, et votre administrateur peut avoir masqué des options qui ne sont pas pertinentes pour votre travail ou avoir fourni des templates ou des modèles prédéfinis afin de vous guider dansla création d'un modèle. Lorsque vous ouvrez la boîte de dialogue, l'un ou plusieurs des boutons suivants sont disponibles du côté gauche :

- **Catégories** fournit un jeu de modèles et de diagrammes prédéfinis triés au sein d'une arborescence de catégories configurable.
- **Types de modèle** fournit la liste classique de types de modèle et de diagramme PowerAMC.
- **Fichiers de template** fournit un jeu de templates de modèle triés par type de modèle.

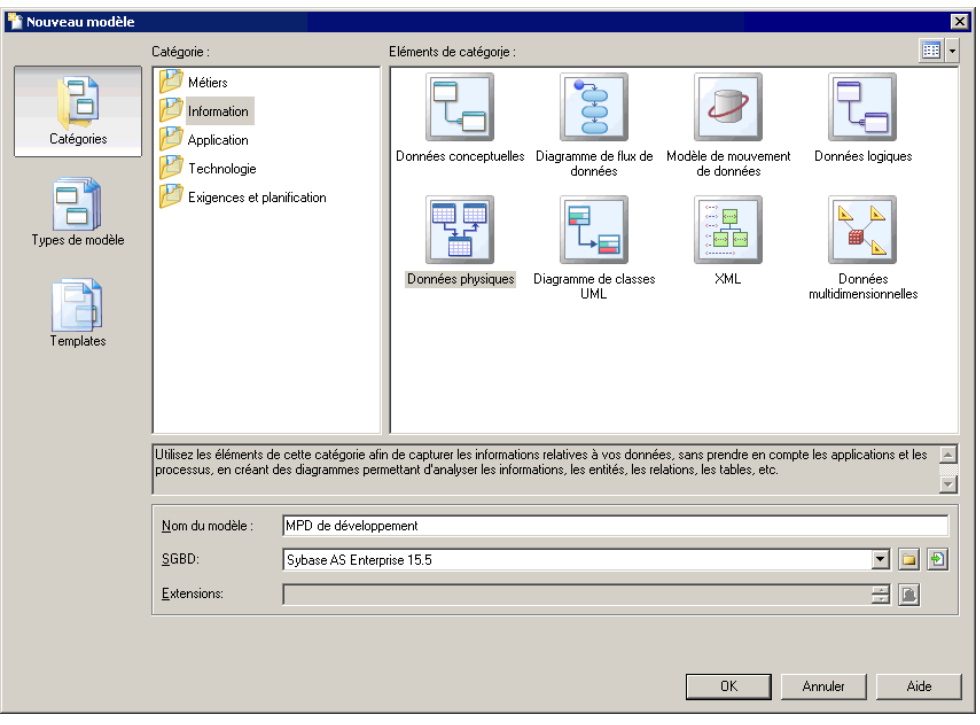

- **1.** Sélectionnez **Fichier > Nouveau modèle** pour afficher la boîte de dialogue Nouveau modèle.
- **2.** Cliquez sur un bouton, puis sélectionnez une catégorie ou un type de modèle ( ) dans le volet de gauche.
- **3.** Sélectionnez un élément dans le volet de droite. Selon la façon dont votre boîte de dialogue Nouveau modèle est configurée, ces éléments peuvent être les premiers diagrammes ou des templates sur lesquels baser la création de votre modèle.

Utilisez l'outil **Vues** dans l'angle supérieur droit de la boîte de dialogue afin de contrôler l'affichage des éléments.

**4.** Saisissez un nom pour le modèle.

Le code du modèle, qui est utilisé pour la génération de script ou de code, est dérivé de son nom au moyen des conventions de dénomination.

- **5.** [facultatif]Cliquez surle bouton**Sélectionnerdes extensions** et attachez une ou plusieurs extensions à votre modèle.
- **6.** Cliquez sur **OK** pour créer et ouvrir le modèle de traitements Merise .

**Remarque :** Des exemples de MTM sont disponibles dans le répertoire Exemples.

## <span id="page-12-0"></span>**Propriétés d'un MTM**

Pour afficher la feuille de propriétés d'un modèle, pointez sur le modèle dans l'Explorateur d'objets, cliquez le bouton droit de la souris et sélectionnez **Propriétés**.

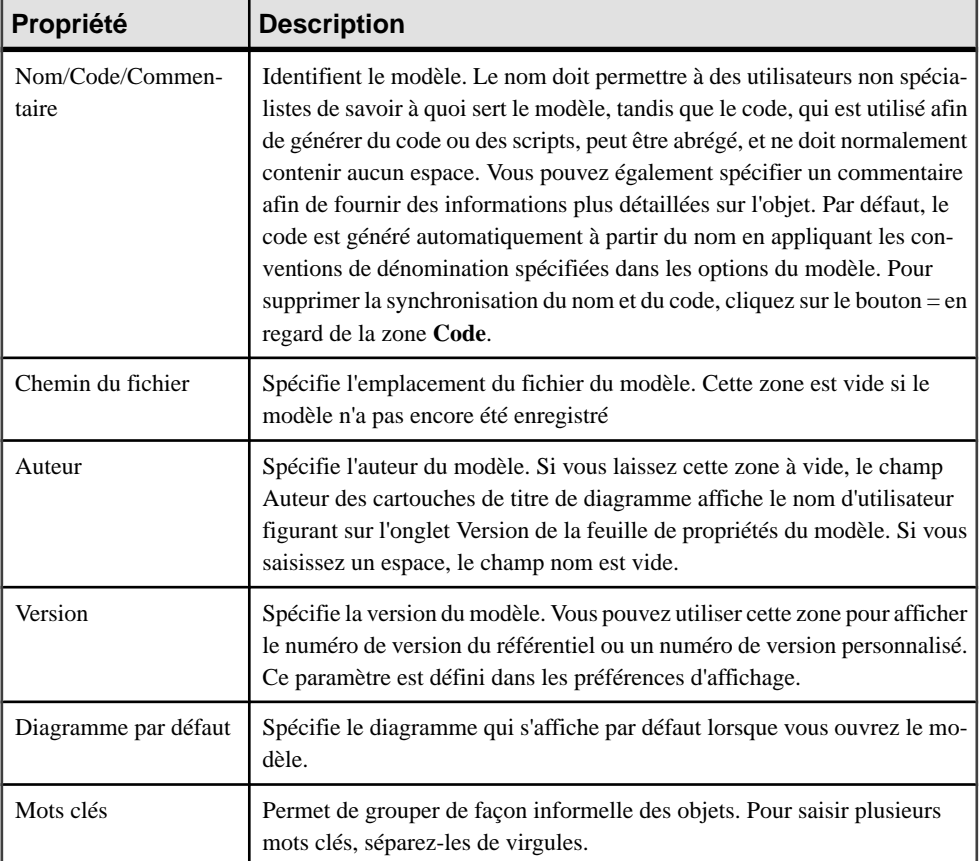

Chaque modèle de traitements Merise a les propriétés suivantes :

## **Personnalisation de votre environnement de modélisation**

Le modèle de traitements Merise PowerAMC met à votre disposition différents moyens pour personnaliser et contrôler votre environnement de modélisation.

## <span id="page-13-0"></span>**Définitions des options de modèle**

Vous pouvez définirles options demodèle pourle MTM en sélectionnant**Outils >Optionsdu modèle** ou bien en pointant sur le fond du diagramme, en cliquant le bouton droit de la souris, puis sélectionnant **Options du modèle**.

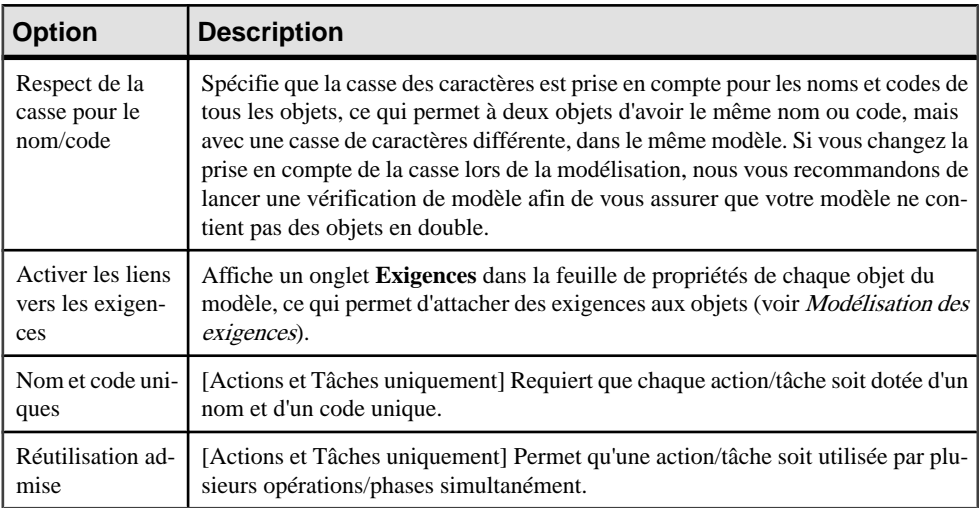

Vous pouvez spécifier les options suivantes sur cette page :

Pour plus d'informationssurle contrôle des conventions de dénomination de vosmodèles, voir Guide des fonctionnalités générales > L'interface de PowerAMC > Objets > Propriétés d'un objet > Conventions de dénomination.

## **Définitions des préférences d'affichage de MTM**

Les préférences d'affichage de PowerAMC permettent de personnaliser le format des symboles d'objet, ainsi que les informations qu'ils affichent. Pour définir les préférences d'affichage de modèle de traitements Merise ,sélectionnez **Outils > Préférencesd'affichage** ou bien pointez sur un emplacement vide dans le diagramme et cliquez le bouton droit de la souris, puis sélectionnez **Préférences d'affichage** dans le menu contextuel.

Pour obtenir des informations détaillées sur la personnalisation et le contrôle des attributs et collections affichés sur les symboles d'objet, voir Guide des fonctionnalités générale > L'interface de PowerAMC > Diagrammes, matrices et symboles > Préférences d'affichage.

## **Extension de votre environnement de modélisation**

Vous pouvez personnaliser et étendre les métaclasses PowerAMC, les paramètres et la génération de fichiers au moyen d'extensions qui peuvent être stockées comme faisant partie <span id="page-14-0"></span>de votre modèle ou sous la forme de fichiers d'extension séparés (fichiers \*.xem) afin de les réutiliser avec d'autres modèles.

Pour accéder à l'extension définie dans un fichier \*.xem, il vous suffit d'attacher le fichier à votre modèle. Vous pouvez réaliser cette opération lors de la création d'un nouveau modèle en cliquant sur le bouton **Sélectionner des extensions** en bas de la boîte de dialogue Nouveau modèle, ou à tout moment en sélectionnant **Modèle > Extensions** pour afficher la boîte de dialogue Liste des extensions et en cliquant sur l'outil **Importer une extension**.

Dans chacun de ces cas, vous parvenez à la boîte de dialogue Sélection d'extension, qui répertorie les extensions disponibles, réparties sur des sous-onglets, et qui dépendent du type de modèle sur lequel vous travaillez :

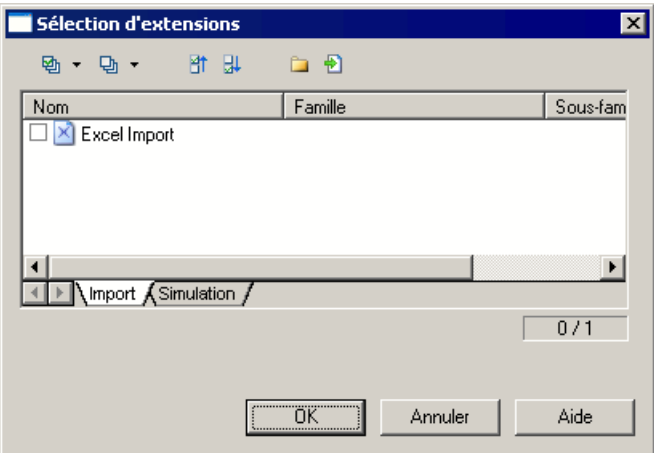

Pour en savoir plus sur l'extension des objets, voir Guide des fonctionnalités générale > L'interface de PowerAMC > Objets > Extension d'objets. Pour obtenir des informations détaillées sur l'utilisation des extensions, voir Personnalisation et extension de PowerAMC <sup>&</sup>gt; Fichiers d'extension.

## **Liaison d'objets à l'aide de liens de traçabilité**

Vous pouvez créer des liens de tracabilité pour montrer tout type de relation entre deux objets de modèle (y compris entre des objets de modèles différents) via l'onglet **Liensde traçabilité** de la feuille de propriétés de l'objet. Ces liens sont utilisés à des fins de documentation uniquement, et ne sont pas interprétés ou vérifiés par PowerAMC.

Pour plus d'informations sur les liens de traçabilité, voir Guide des fonctionnalités générales > Liaison et synchronisation de modèles > Notions de base relatives à la liaison et à la synchronisation > Création de liens de traçabilité.

## <span id="page-16-0"></span>Chapitre 2 **Diagrammes de flux**

Un *diagramme de flux* fournit une représentation graphique des acteurs impliqués dans votre système d'information et des flux de données qui les lient.

**Remarque :** Pour créer un diagramme de flux dans un MTM existant, pointez sur le modèle dans l'Explorateur d'objets, cliquez le bouton droit de la souris, puis sélectionnez **Nouveau > Diagramme de Flux**. Pour créer un nouveau modèle, sélectionnez **Fichier > Nouveau modèle**, choisissez Modèle de Traitements Merise comme type de modèle et **Diagrammede flux** comme premier diagramme, puis cliquez sur **OK**.

L'exemple suivant montre la façon dont les acteurs Client, Service commercial, Service livraison et Audit s'échangent des flux d'informations :

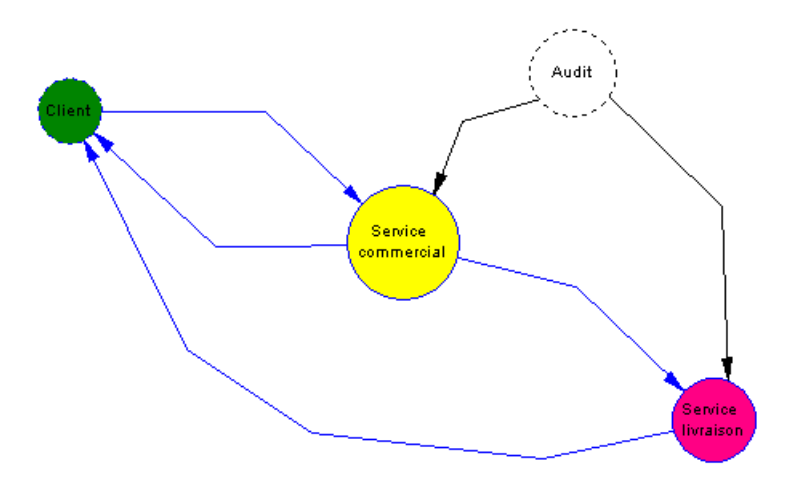

## **Objets d'un diagramme de flux**

PowerAMC prend en charge tous les objets nécessaires pour construire des diagrammes de flux :

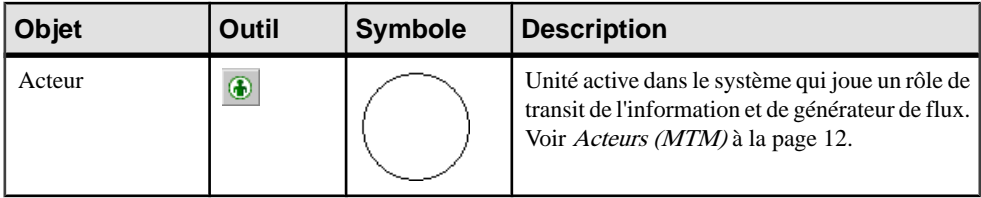

<span id="page-17-0"></span>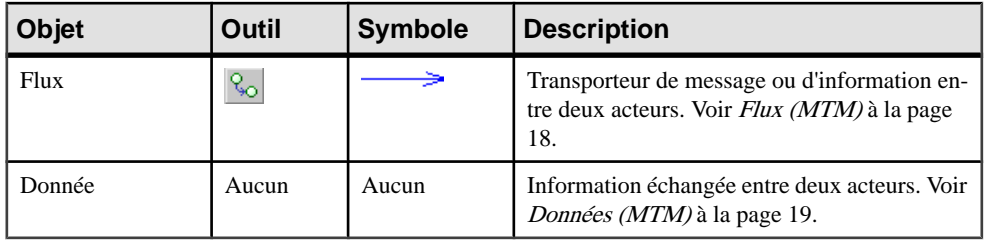

## **Acteurs (MTM)**

Un *acteurre* présente une unité intervenant dans le fonctionnement du système tel qu'un client, un fournisseur, un service, un département. Il peut être interne ou externe au système.

Un acteur peut être créé dans les types de diagrammes suivants :

- Diagramme de flux
- Diagramme organisationnel

#### *Acteur dans un diagramme de flux*

Dans le diagramme de flux, l'acteur est stimulé par les flux qu'il reçoit (acteur récepteur) et qu'il transforme et renvoie (acteur émetteur), il est actif.

Dans l'exemple ci-dessous, les acteurs Service commercial et Service livraison sont internes au système et Client est externe au système :

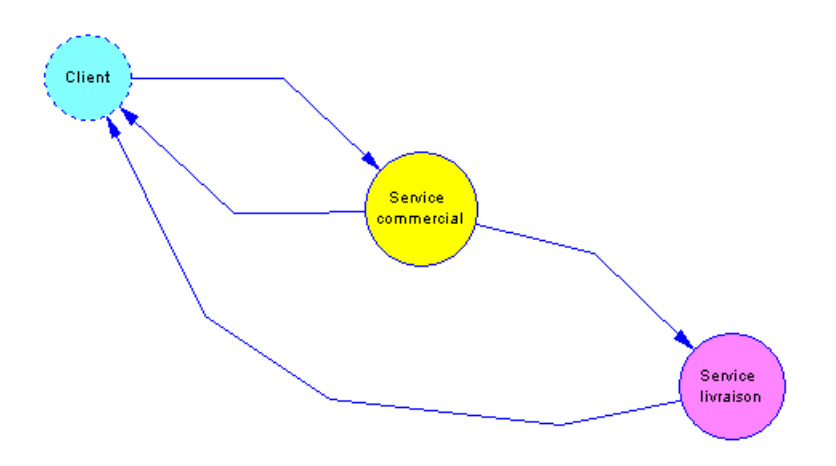

#### *Acteur dans un diagramme organisationnel*

Dans le diagramme organisationnel, l'acteur représente une unité organisationnelle chargée d'exécuter un certain nombre de phases dans le système.

Un acteur est affecté à une phase.

<span id="page-18-0"></span>L'acteur se présente sous la forme de couloir dans le diagramme organisationnel. Un couloir peut contenirtouslestypes de symbole d'un diagramme organisationnel: phases, événements, émissions de phase, déclenchements de phase, etc.

Dans l'exemple suivant, l'acteur Secrétariat est en charge de l'exécution de la phase Traitement des courriers. Les couloirs Période et Type s'affichent automatiquement lorsque vous créez un acteur. Période et Type constituent des propriétés de phase que vous définissez à partir de la feuille de propriétés de la phase :

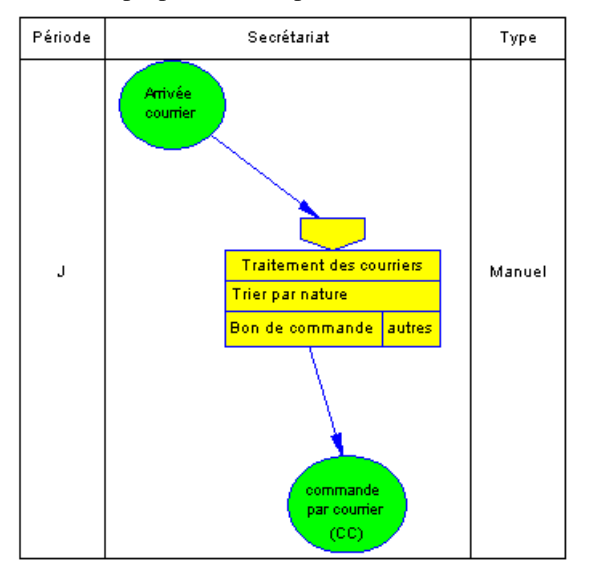

Pour plus d'informations sur les couloirs d'acteur, voir Gestion des acteurs dans un [diagramme](#page-19-0) [organisationnel](#page-19-0) à la page 14.

## **Création d'un acteur**

Vous pouvez créer un acteur à partir de la Boîte à outils, de l'Explorateur d'objets ou du menu **Modèle**.

- Utilisez l'outil **Acteur** dans la Boîte à outils.
- Sélectionnez **Modèle > Acteurs** pour afficher la boîte de dialogue Liste des tables, puis cliquez sur l'outil **Ajouter une ligne**.
- Pointez sur le modèle (ou package) cliquez le bouton droit de la souris, puis sélectionnez **Nouveau > Acteur**.

Pour obtenir des informations générales sur la création des objets, voir Guide des fonctionnalités générales > L'interface de PowerAMC > Objets.

## **Propriétés d'un acteur**

Pour visualiser ou modifier les propriétés d'un acteur, double-cliquez sur l'entrée correspondante dans l'Explorateur d'objets ou dans une liste. Les onglets de feuille de <span id="page-19-0"></span>propriétés et zones répertoriés ici sont ceux disponibles par défaut, avant toute personnalisation de l'interface par vous ou par un administrateur.

Pour sélectionner le couloir d'un acteur afin d'afficher sa feuille de propriétés, déplacez le curseur au-dessus du symbole de l'acteur pour afficher une flèche verticale pointant vers le cadre, cliquez sur le symbole de l'acteur pour afficher le rectangle de sélection et les poignées de redimensionnement, puis double-cliquez dans la partie située entre le cadre de sélection et le couloir :

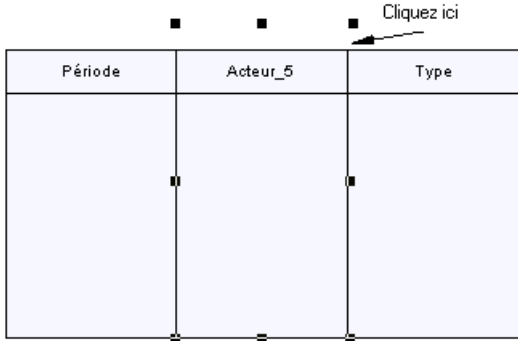

L'onglet **Général** contient les propriétés suivantes :

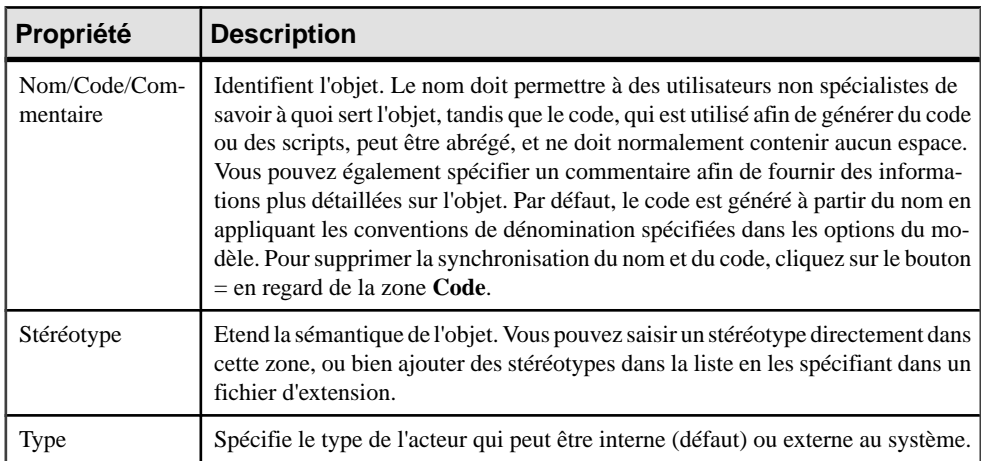

## **Gestion des acteurs dans un diagramme organisationnel**

L'acteur représente une unité organisationnelle chargée d'exécuter un certain nombre de phases dans le système. Il peut être interne ou externe au système et se présente sous la forme de couloir dans le diagramme organisationnel.

Tous les symboles affichés dans le diagramme et associés à un acteur doivent être dessinés dansle couloir correspondant. Le cas estlégèrement différent en ce qui concerne lessymboles de phases dans la mesure où vous pouvez associer des phases à un couloir puis, si vous

<span id="page-20-0"></span>modifiez l'association de la phase, son symbole passe directement dans le couloir approprié (voir Association/dissociation d'une phase à un acteur à la page 15).

Vous pouvez déplacer, copier et coller, redimensionner et supprimer un couloir ou bien changer ses préférences de format.

#### **Association/dissociation d'une phase à un acteur**

Lorsqu'une phase est associée à un acteur, le nom de l'acteur s'affiche dans la liste Acteur de la feuille de propriétés de la phase. Cette association estillustrée par l'affichage de la phase dans le couloir au sein du diagramme organisationnel.

Vous pouvez associer une phase à un acteur de la façon suivante :

• Cliquez sur l'outil Phase dans la Boîte à outils, amenez le curseur au sein du couloir approprié, puis cliquez le bouton gauche de la souris.

ou

Sélectionnez le symbole d'une phase dans le diagramme, appuyez sur la touche **Alt** et faites glisser le symbole sur le couloir approprié.

ou

Double-cliquez sur le symbole d'une phase dans le diagramme pour afficher sa feuille de propriétés. Sélectionnez un acteur dans la liste Acteur, puis cliquez sur OK.

Vous pouvez dissocier une phase d'un acteur de la façon suivante :

• Maintenez la touche **Alt** enfoncée et cliquez surle symbole de la phase dansle diagramme, puis faites glisser la phase hors du couloir.

ou

Sélectionnez <Aucun> dans la liste Acteur de la feuille de propriétés de phase.

#### **Sélection de couloirs d'acteur**

Vous pouvez sélectionner un couloir particulier, ou l'ensemble des couloirs.

#### *Sélection d'un couloir particulier*

Pour sélectionner un couloir, amenez le curseur au-dessus du symbole d'acteur pour faire apparaître une flèche verticale pointant vers le cadre, puis cliquez le bouton gauche de la souris.

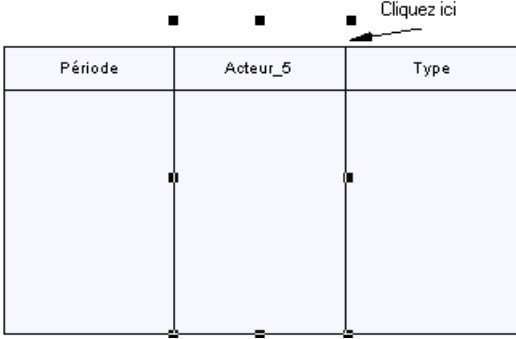

#### <span id="page-21-0"></span>*Sélection de tous les couloirs simultanément*

Il ne peut y avoir qu'un seul jeu de couloirs dans un même diagramme. Pour sélectionner le jeu de couloirs, cliquez dans la barre de titre d'un des couloirs.

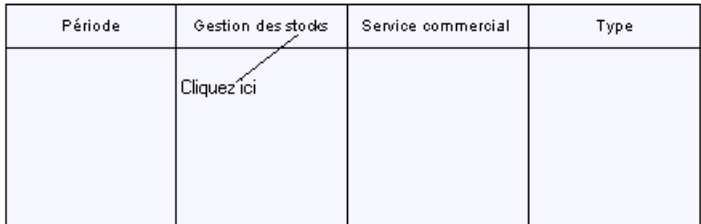

#### **Déplacement, copie et collage de couloirs d'acteur**

Vous pouvez déplacer un couloir particulier ou bien l'ensemble des couloirs, mais il est en revanche impossible de déplacer une partie des couloirs.

Vous pouvez déplacer ou copier un couloir comme suit :

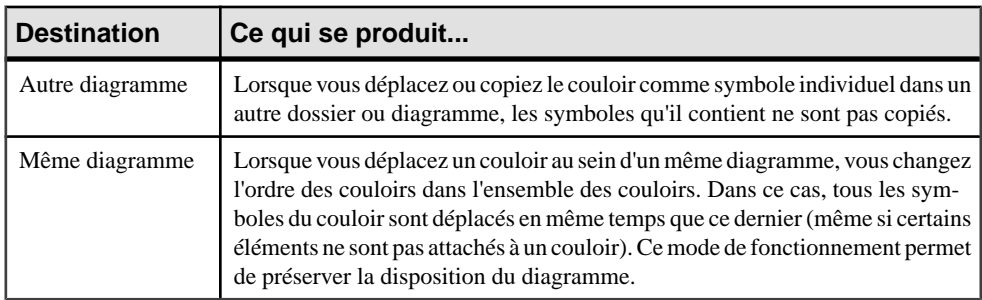

Si vous déplacez des phases associées à un couloir, la largeur ou la hauteur du couloir varie de façon à inclure toutes les phases associées.

**Remarque :** La fonctionnalité de disposition automatique n'est pas disponible dans le MTM pour les acteurs qui s'affichent sous forme de couloirs.

#### **Changement de l'orientation des couloirs d'acteur**

Vous pouvez choisir d'orienter vos couloirs verticalement de haut en bas ou horizontalement de gauche à droite. Tous les couloirs doivent être orientés de la même manière.

- **1.** Sélectionnez **Outils > Préférences d'affichage** pour afficher la boîte de dialogue Préférences d'affichage.
- **2.** Sélectionnez l'option appropriée dans la zone de groupe Couloir, puis cliquez sur OK.

#### <span id="page-22-0"></span>**Redimensionnement d'un couloir d'acteur**

Vous redimensionnez un couloir en sélectionnant l'une de ses deux bordures. Selon que vous utilisez des couloirs horizontaux ou verticaux, vous pouvez faire glisser le curseur pour redimensionner comme suit :

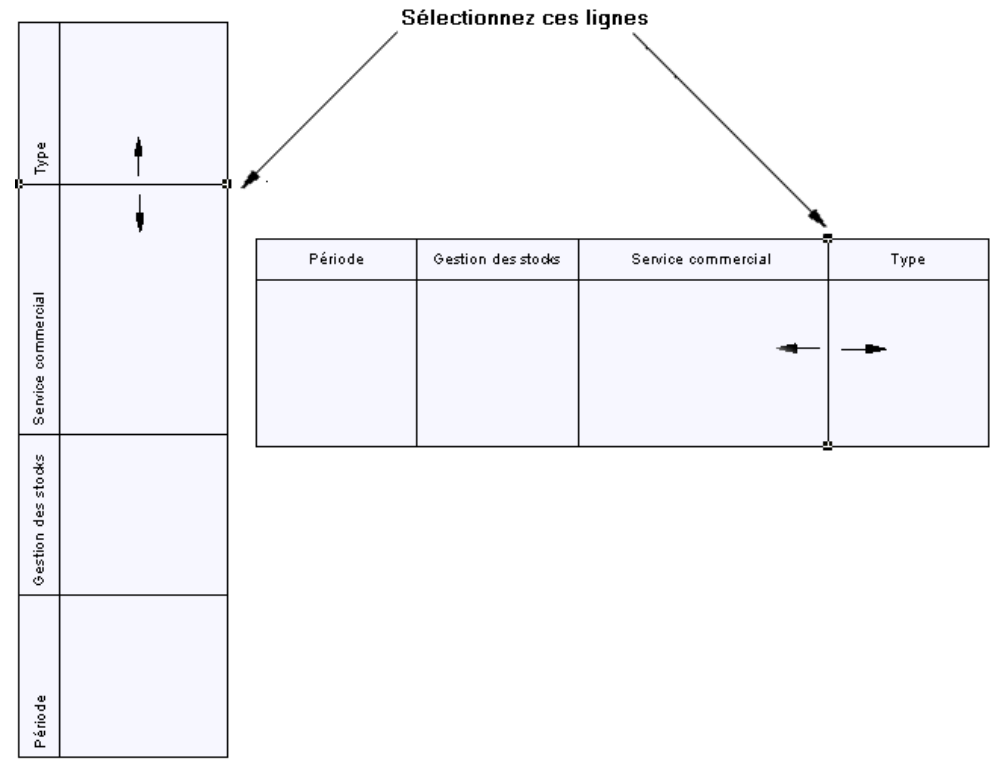

Lorsque vous modifiez la largeur ou la hauteur d'un couloir, tous les symboles de phases conservent leur position relative.

Vous pouvez également redimensionner l'intégralité des couloirs en sélectionnant une des poignées de redimensionnement de l'ensemble des couloirs et en la faisant glisser.

#### **Changement du format des couloirs d'acteur**

Vous pouvez changer le format de couloir soit pour un couloir particulier, soit pour l'ensemble des couloirs. Pour ce faire, utilisez la commande **Symbole > Format**.

Chaque couloir dispose de sa propre boîte de dialogue Format de symbole dans laquelle vous pouvez définir vos préférences.

**1.** Déplacez le curseur au-dessus du couloir pour faire apparaître une flèche verticale pointant versle cadre, cliquez le bouton droit de la souris, puissélectionnez pour afficherla boîte de dialogue Format de symbole

<span id="page-23-0"></span>**2.** Définissez le nouveau format sur les différents onglets, puis cliquez sur OK.

## **Flux (MTM)**

Le *flux* représente un échange entre un acteur émetteur et un acteur récepteur.

On distingue trois types de flux :

- Flux physique (marchandises, matériaux).
- Flux financier (chèque, virement).
- Flux d'information qui peut être verbal, documentaire ou informatique.

Dans l'exemple ci-dessous, le flux lie l'acteur Service commercial à l'acteur Service Facturation :

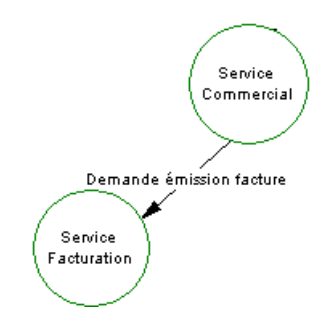

## **Création d'un flux**

Vous pouvez créer un flux à partir de la Boîte à outils, de l'Explorateur d'objets ou du menu **Modèle**.

- Utilisez l'outil Flux de la Boîte à outils.
- Sélectionnez **Modèle > Flux** pour afficher la boîte de dialogue Liste desflux, puis cliquez sur l'outil **Ajouter une ligne**.
- Pointez sur le modèle ou le package dansl'Explorateur d'objets, cliquez le bouton droit de la souris, puis sélectionnez **Nouveau > Flux**.

Pour obtenir des informations générales sur la création des objets, voir Guide des fonctionnalités générales > L'interface de PowerAMC > Objets.

## **Propriétés d'un flux**

Pour visualiser ou modifier les propriétés d'un flux, double-cliquez sur son symbole dans le diagramme ou sur l'entrée correspondante dans l'Explorateur d'objets ou dans une liste. Les onglets de feuille de propriétés et zonesrépertoriésicisont ceux disponibles par défaut, avant toute personnalisation de l'interface par vous ou par un administrateur.

L'onglet **Général** contient les propriétés suivantes :

<span id="page-24-0"></span>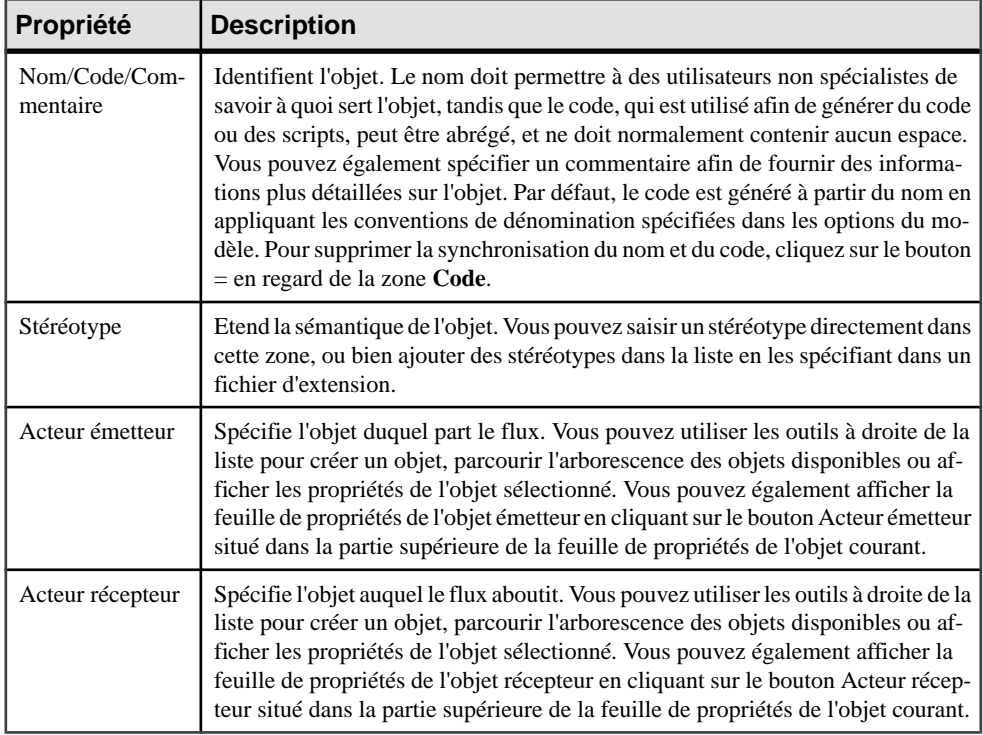

#### *Onglet Données de la feuille de propriétés d'un flux*

L'onglet Données affiche la liste des données véhiculées par le flux. Voir [Spécification d'une](#page-28-0) [donnée pour un flux, une opération, une phase ou un module](#page-28-0) à la page 23.

## **Données (MTM)**

Une donnée permet d'identifier le type d'information circulant dans le système, en se focalisant plus sur la sémantique de l'information que sur des aspects techniques tels que les paramètres de contrôle, par exemple.

Une donnée peut être créée dans les diagrammes suivants :

- Diagramme de flux pour identifier le type d'information véhiculée par le flux entre deux acteurs.
- Diagramme conceptuel, pour identifier le type d'information requise par une opération pour procéder à son exécution et le type d'action (Création, Lecture, Modification, Suppression) que l'opération effectue sur la donnée. Voir Matrice [CLMS\(MTM\)](#page-48-0) à la page 43.
- Dans le diagramme organisationnel pour identifier le type d'information requise par une phase pour procéder à son exécution et à un module pour procéder à l'exécution d'une

<span id="page-25-0"></span>tâche ainsi que le type d'action (Création, Lecture, Modification, Suppression) qu'ils effectuent sur la donnée. Voir *[Matrice CLMS \(MTM\)](#page-48-0)* à la page 43.

Une même donnée peut être partagée par plusieurs éléments (flux, opération, phase et module) mais chacun ne peut l'utiliser qu'une seule fois.

Vous pouvez spécifier un type pour une donnée etla lier à un objet afin d'identifier la nature de l'information échangée dans le système. Voir [Liaison d'une donnée à un objet d'un modèle](#page-26-0) [externe](#page-26-0) à la page 21.

Les données sont dépourvues de symbole graphique.

Une donnée peut être considérée comme le point d'entrée pour spécifier des éléments structurels que vous pouvez analyser ultérieurement dans des Modèles Conceptuels de Données (MCD) ou dans des Modèles Physiques de Données (MPD).

## **Création d'une donnée**

Vous pouvez créer une donnée à partir de l'Explorateur d'objets ou du menu **Modèle**.

- Sélectionnez **Modèle > Données** pour afficherla boîte de dialogue Liste des données, puis cliquez sur l'outil **Ajouter une ligne**.
- Pointez sur le modèle ou le package dansl'Explorateur d'objets, cliquez le bouton droit de la souris, puis sélectionnez **Nouveau > Donnée**.

Pour obtenir des informations générales sur la création des objets, voir Guide des fonctionnalités générales > L'interface de PowerAMC > Objets.

## **Propriétés d'une donnée**

Pour visualiser ou modifier les propriétés d'une donnée, double-cliquez sur l'entrée correspondante dans l'Explorateur d'objets ou dans une liste. Les onglets de feuille de propriétés et zones répertoriés ici sont ceux disponibles par défaut, avant toute personnalisation de l'interface par vous ou par un administrateur.

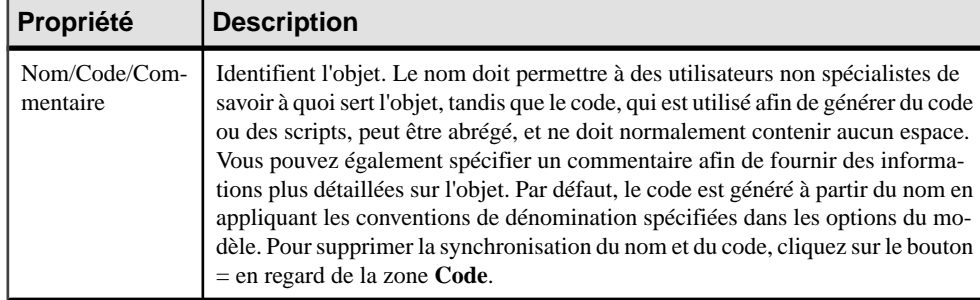

L'onglet **Général** contient les propriétés suivantes :

<span id="page-26-0"></span>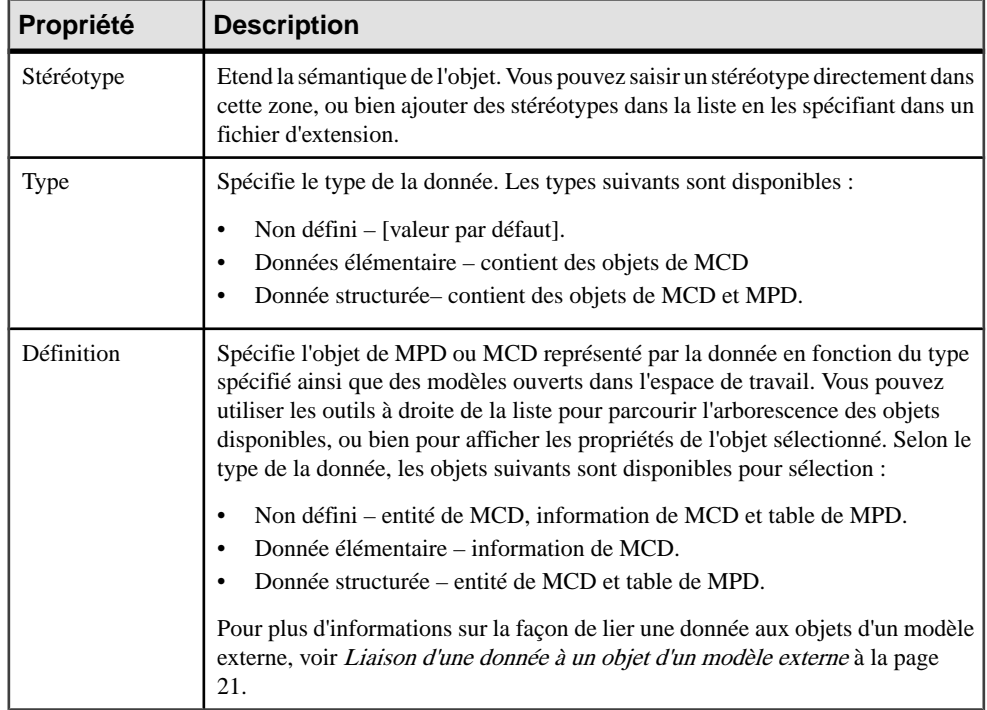

## **Liaison d'une donnée à un objet d'un modèle externe**

Vous pouvez spécifier plus encore la nature des données en liant une donnée à un objet d'un MCD ou de MPD ouvert dans l'espace de travail.

Lorsque vous liez une donnée à un objet de modèle externe, le nom de l'objet est affiché dans la zone Définition de la feuille de propriétés de donnée.

**1.** Ouvrez la feuille de propriétés de la donnée, puis sélectionnez un type dans la liste Type.

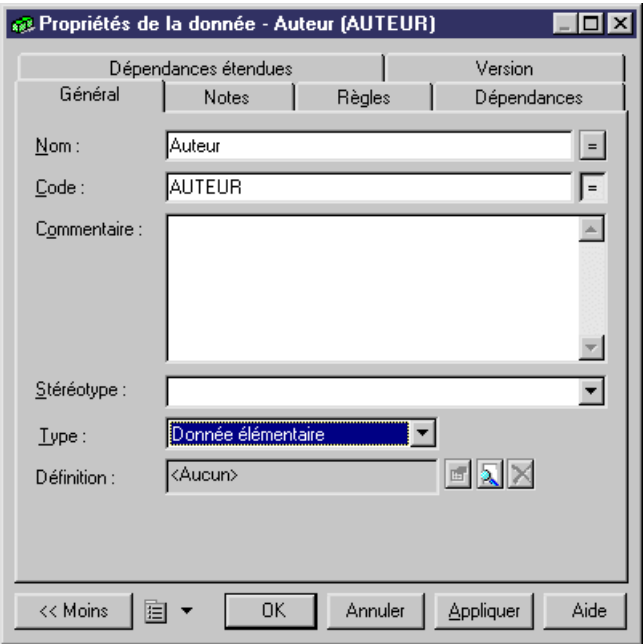

**2.** Cliquez sur l'outil Sélectionner un objet en regard de la zone Définition afin de sélectionner un objet parmi les modèles ouverts dans l'espace de travail.

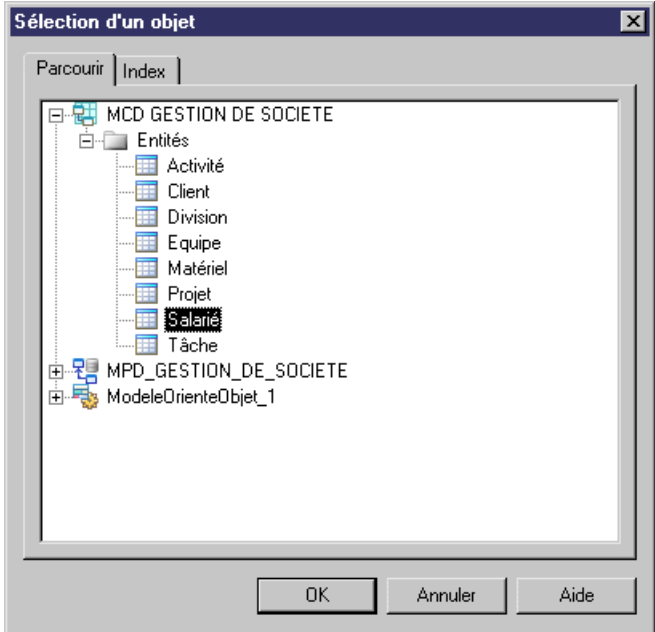

**3.** Sélectionnez un objet dans l'arborescence, puis cliquez sur OK.

<span id="page-28-0"></span>Le nom de l'objet s'affiche dans la zone Définition de la feuille de propriétés de la donnée. Vous pouvez cliquer sur l'outil Propriétés à droite de la zone pour afficher la feuille de propriétés de l'objet cible.

Si vous changez le type de la donnée de sorte que cette dernière ne correspond plus avec l'objet défini dans la zone Définition, vous êtes invité à confirmer cette modification. Si vous la confirmez, le lien entre la donnée et l'objet est supprimé.

**Remarque** : Vous pouvez cliquer sur l'outil Supprimer le lien en regard de la zone Définition pour briser le lien entre la donnée et l'objet.

## **Spécification d'une donnée pour un flux, une opération, une phase ou un module**

Vous pouvez spécifier les données véhiculées par les flux ou utilisées par les opérations, les phases et les modules sur l'onglet Données de leur feuille de propriétés.

- **1.** Affichez la feuille de propriétés d'un flux, d'une opération, d'une phase ou d'un module puis cliquez sur l'onglet Données.
- **2.** Cliquez sur l'outil Ajouter une ligne pour afficher une boîte de dialogue de sélection.

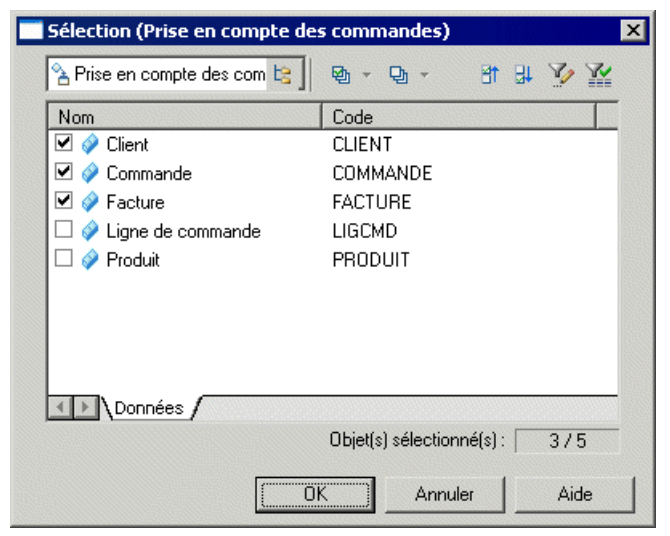

- **3.** Sélectionnez une ou plusieurs données, puis cliquez sur OK pour fermer la liste de sélection et associer les données au flux, à l'opération, à la phase ou au module.
- **4.** [flux excepté] Définissez des accès aux données pour les données sélectionnées. Lecture est le mode d'accès aux données par défaut.

<span id="page-29-0"></span>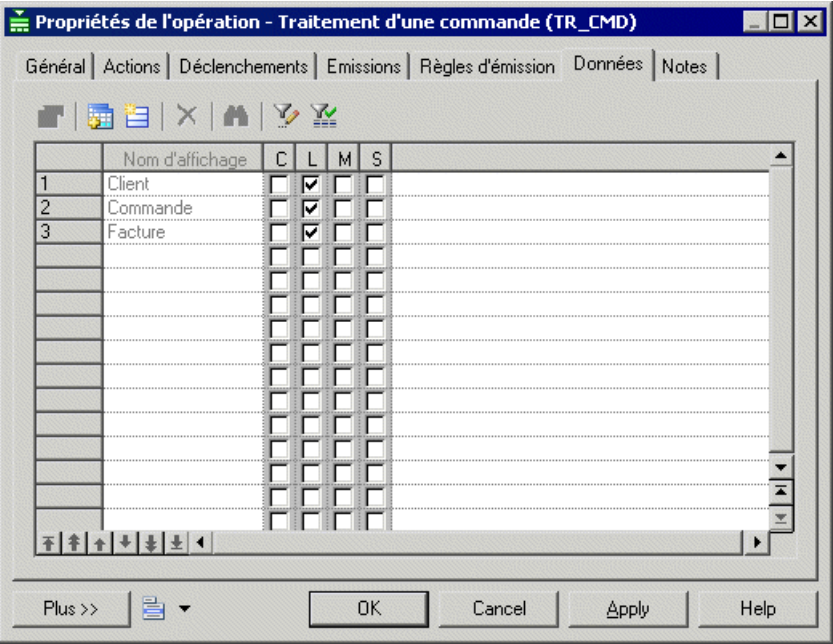

**5.** Cliquez sur OK pour fermer la feuille de propriétés et revenir au modèle.

### **Echange de données avec d'autres modèles de PowerAMC**

PowerAMC permet d'échanger des données avec des MCD et des MPD.

Vous pouvez :

- Exporter des données depuis le MTM afin de créer une base pour l'identification des informations, des entités et des tables dans les MCD et MPD.
- Importer des objets MCD et MPD sous forme de données dans le MTM afin d'identifier des informations échangées entre vos acteurs dans le diagramme de flux, les informations utilisées par les opérations dans le diagramme conceptuel et par les phases dans le diagramme organisationnel.

Les données du MTM et les objets externes sont automatiquement liés, et le nom des objets externes s'affiche dans la zone Définition de la feuille de propriétés de la donnée de MTM.

Dans d'autres modèles, vous pouvez afficher les données associées à un objet dans l'onglet Dépendances de sa feuille de propriétés. Lorsque la donnée est modifiée, la fonctionnalité d'analyse d'impact vous montre les objets affectés par ce changement. Pour plus d'informations, voir Guide des fonctionnalités générales > Liaison et synchronisation de modèles > Analyse d'impact et de lignage.

#### <span id="page-30-0"></span>**Exportation de données vers d'autres modèles PowerAMC**

Seules les données qui ne sont pas encore liées à un objet peuvent être exportées. En outre, le modèle vers lequel vous souhaitez exporter des données doit être ouvert dans l'espace de travail.

#### *Exportation des données*

Vous pouvez exporter les données de MTM vers d'autres modèles PowerAMC comme suit :

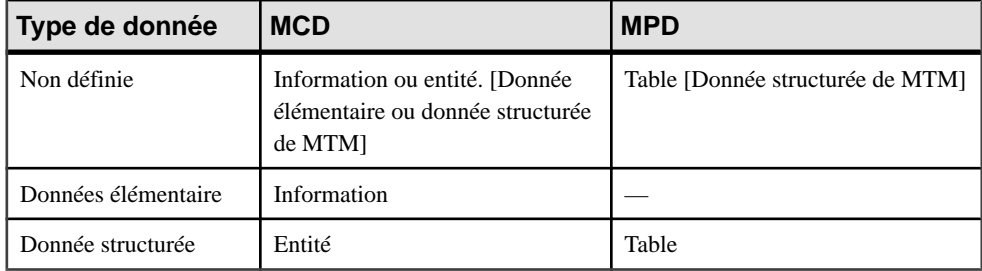

**1.** Sélectionnez **Outils > Assistant d'exportation de données** pour afficher l'Assistant d'exportation de données, quirépertorie tousles modèles et packages ouverts dansl'espace de travail dans lesquels vous pouvez exporter des données.

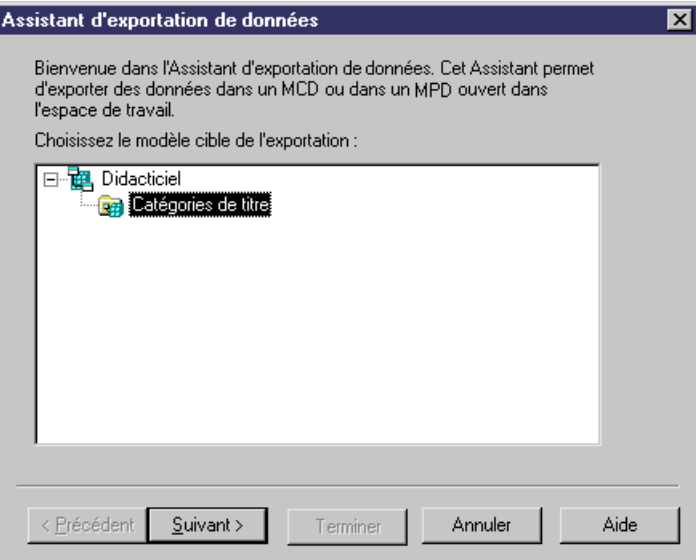

**2.** Sélectionnez le modèle ou package de MCD ou de MPD dans lequel vous souhaitez exporter les données, puis cliquez sur le bouton Suivant pour afficher la page de sélection des données, qui répertorie les données disponibles pour exportation.

<span id="page-31-0"></span>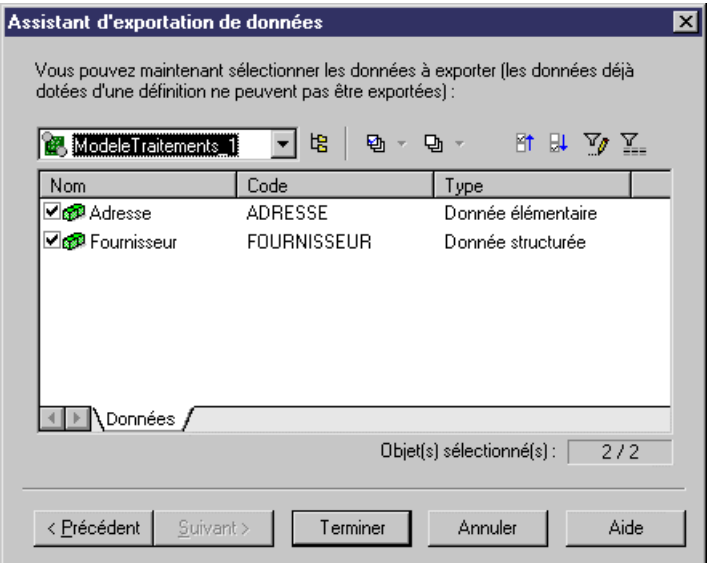

- **3.** [MCD uniquement] Lorsque vous exportez des données non définies dans un MCD, l'Assistant vous invite à spécifier si vous souhaitez les exporter sous forme d'informations ou d'entités. Sélectionnez un type d'objet, puis cliquez sur Suivant pour sélectionner les données à exporter.
- **4.** Sélectionnez les données à exporter, puis cliquez sur le bouton Terminer pour lancer l'exportation.

Les données sont exportées dans le modèle cible. Les résultats de l'exportation s'affichent dans la fenêtre Résultats. Vous pouvez voir dans l'arborescence de l'Explorateur de fichiers la création des objets qui correspondent aux données que vous avez exportées :

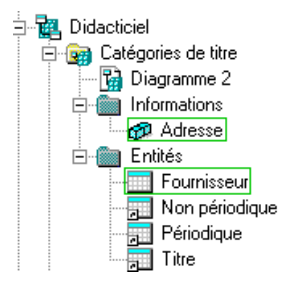

**Remarque :** Ré-exportation de données Vous ne pouvez pas exporter une donnée plusieurs fois. Si vous souhaitez réexporter une donnée, vous devez commencer par supprimer le lien vers l'objet externe ou l'objet externe lui-même.

#### **Importation de données depuis un autre modèle PowerAMC**

Pour que vous puissiez importer une donnée à partir d'un autre modèle PowerAMC, le modèle source doit être ouvert dans l'espace de travail.

#### *Importation des données*

Vous pouvez importer des données de MTM à partir d'autres modèles PowerAMC comme suit :

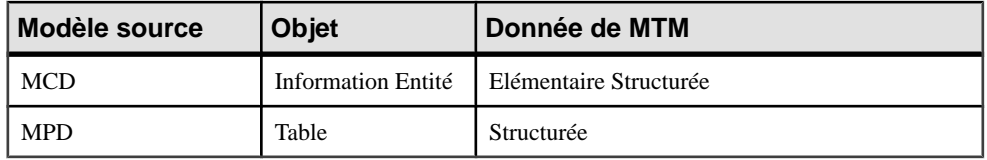

Lorsque vous importez un objet qui a le même type, nom et code qu'une donnée existant dans le MTM, la donnée existante est réutilisée, à moins qu'elle ne soit déjà dotée d'une définition, auquel cas la nouvelle donnée est automatiquement renommée et liée à l'objet sélectionné dans le modèle source.

**1.** Sélectionnez **Outils > Assistant d'importation de données** pour afficher l'Assistant d'importation de données, qui répertorie tous les modèles et packages ouverts dans l'espace de travail à partir desquels vous pouvez importer des données.

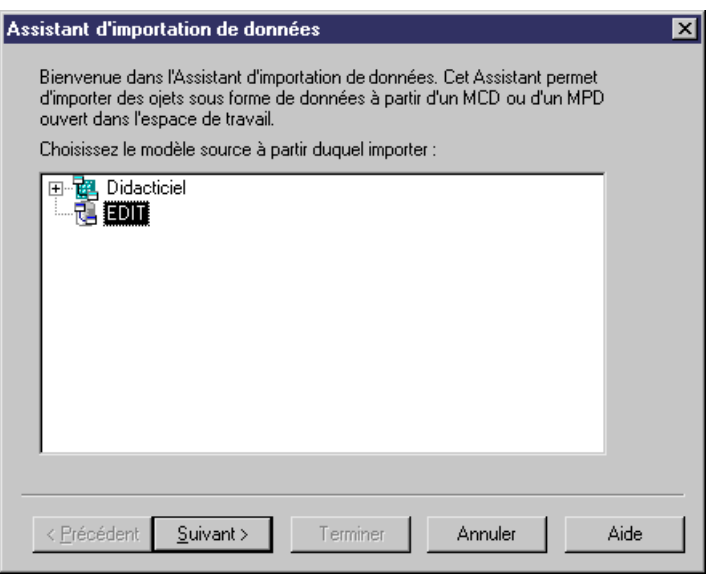

**2.** Sélectionnez le modèle ou package source à partir duquel vous souhaitez importer des données, puis cliquez sur le bouton Suivant pour afficher la fenêtre de sélection de données, qui répertorie toutes les données disponibles pour l'importation.

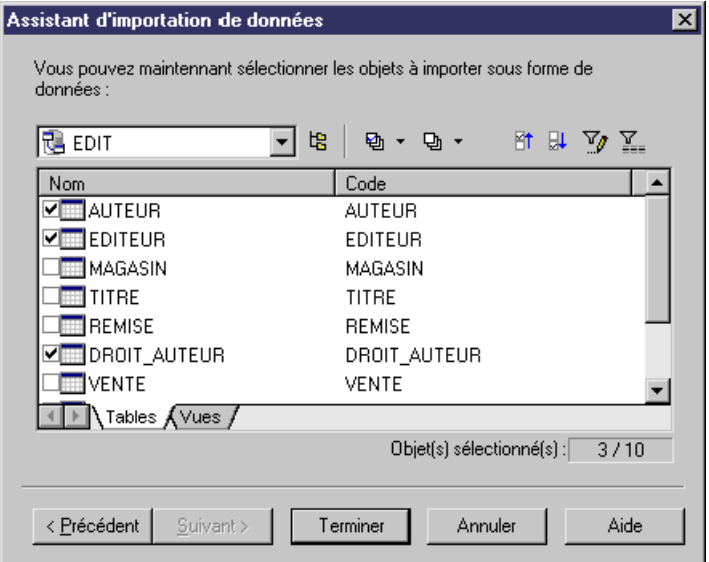

**3.** Sélectionnez les données à importer, puis cliquez sur Terminer pour lancer l'importation des données.

Les données sont importées dans le MTM. Les résultats de l'importation s'affichent dans la fenêtre Résultats. Vous pouvez voir dans l'Explorateur d'objets le MTM et ses nouveaux objets :

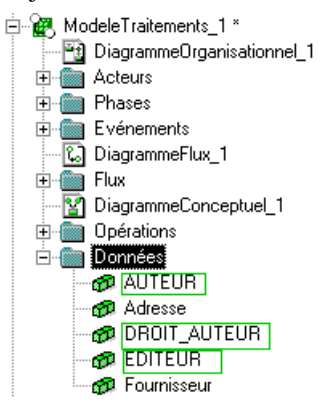

## <span id="page-34-0"></span>Chapitre 3 **Diagrammes conceptuels**

Un *diagramme conceptuel* fournit une représentation graphique de la structure dynamique d'un système d'information, et vous aide à identifier les événements et opérations qui interagissent au sein du système.

**Remarque :** Pour créer un diagramme conceptuel dans un MTM existant, pointez sur le modèle dans l'Explorateur d'objets, cliquez le bouton droit de la souris, puis sélectionnez **Nouveau > Diagramme de Flux**. Pour créer un nouveau modèle, sélectionnez **Fichier > Nouveau modèle**, choisissez Modèle de Traitements Merise comme type de modèle et **Diagramme conceptuel** comme premier diagramme, puis cliquez sur **OK**.

Dans l'exemple suivant, l'événement Arrivée fax déclenche l'opération Traitement des fax qui émet l'événement Commande par fax qui déclenche à son tour l'opération Traitement d'une commande, qui selon des règles d'émission, émet deux événements différents : Bon de livraison ou Commande rejetée :

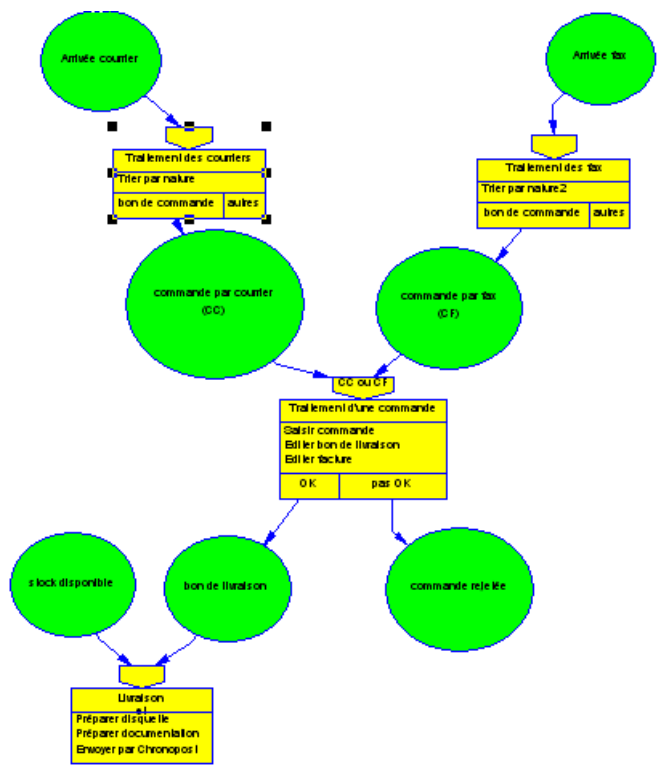

## <span id="page-35-0"></span>**Objets d'un diagramme conceptuel**

PowerAMC prend en charge tous les objets nécessaires pour construire des diagrammes conceptuels :

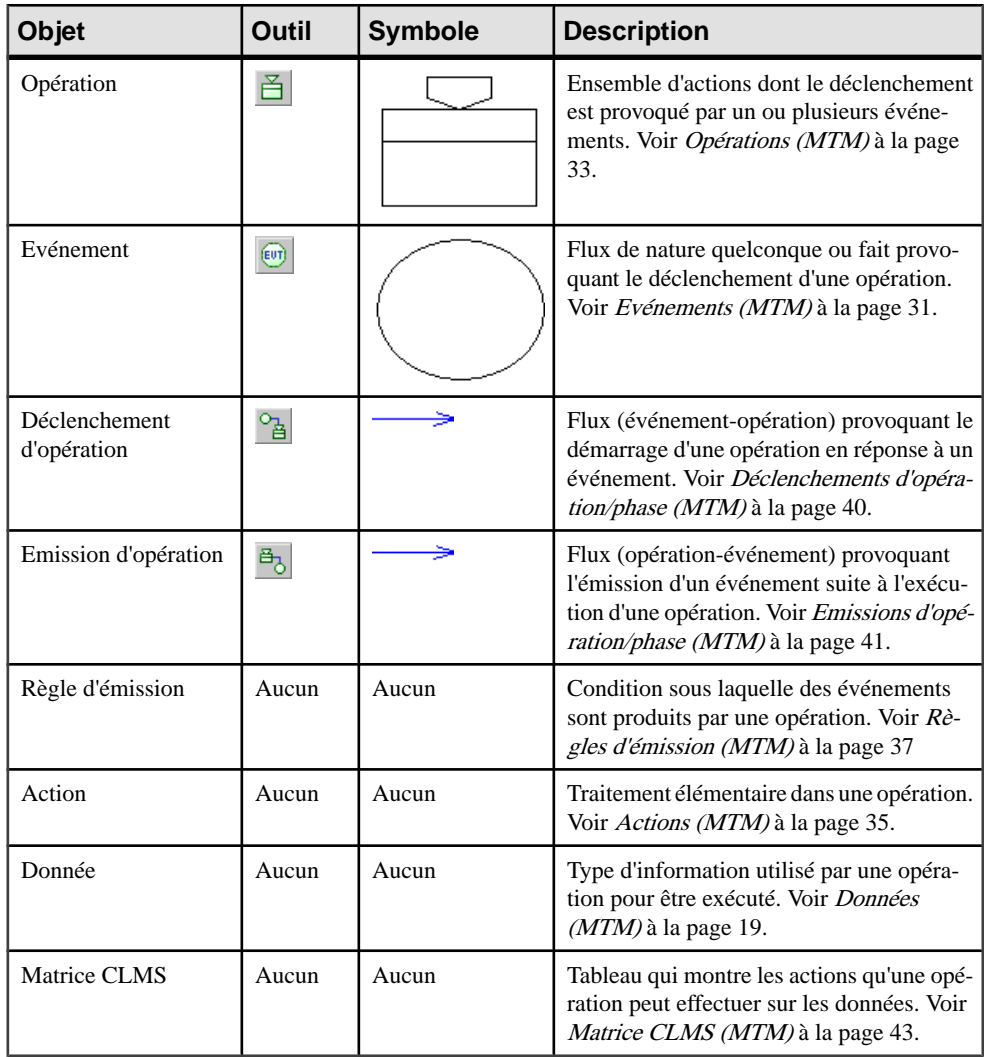
# <span id="page-36-0"></span>**Evénements (MTM)**

Un événement est un flux de nature quelconque ou un fait intervenant dans le fonctionnement du système et qui contribue au déclenchement d'une opération ou d'une phase ou qui est provoqué par cette opération ou phase. L'événement indique que quelque chose s'est passé et que le système d'information doit réagir. Il peut être interne ou externe au système.

Un événement peut être créé dans les types de diagrammes suivants :

- Diagramme conceptuel
- Diagramme organisationnel
- Diagramme de flux

Dans l'exemple ci-dessous, l'événement Arrivée fax est externe au système et les événements Commande par fax, Bon de livraison et Commande rejetée sont internes au système :

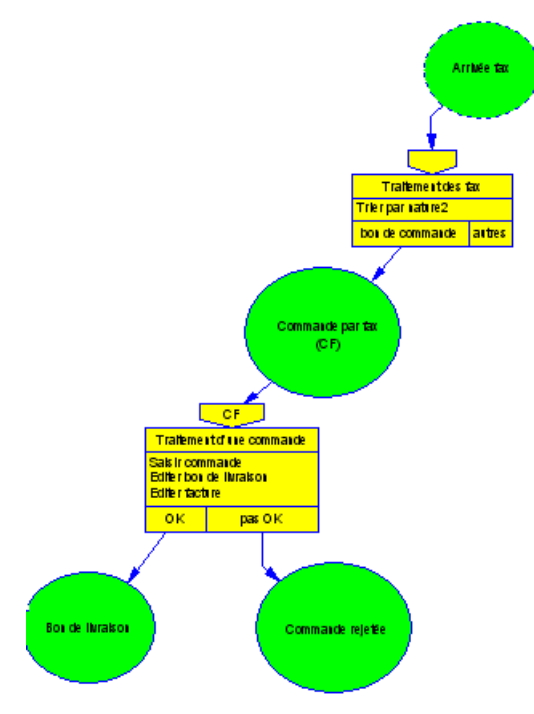

Un événement peut être soit :

- Déclenché par une opération/phase et lié à celle-ci par une émission d'opération/phase (événement déclenché). Voir [Déclenchements d'opération/phase \(MTM\)](#page-45-0) à la page 40.
- Emetteur d'une opération/phase et lié à celle-ci par un déclenchement d'opération/phase (événement émetteur). Voir [Emissions d'opération/phase \(MTM\)](#page-46-0) à la page 41.

# **Création d'un événement**

Vous pouvez créer un événement à partir de la Boîte à outils, de l'Explorateur d'objets ou des menus **Modèle** et **Outils**.

- Sélectionnez **Outils > Créer des événements à partir d'un flux**. Voir Création d'un événement à partir d'un flux à la page 32.
- Utilisez l'outil **Evénement** dans la Boîte à outils.
- Sélectionnez **Modèle > Evénements** pour afficher la boîte de dialogue Liste des événements, puis cliquez sur l'outil **Ajouter une ligne**.
- Pointez sur le modèle (ou package) cliquez le bouton droit de la souris, puis sélectionnez **Nouveau > Evénement**.
- Cliquez sur l'onglet **Déclenchements** ou **Emissions** dans la feuille de propriétés d'une opération ou d'une phase, puis cliquez sur l'outil **Créer un objet**.

Pour obtenir des informations générales sur la création des objets, voir Guide des fonctionnalités générales > L'interface de PowerAMC > Objets.

#### **Création d'un événement à partir d'un flux**

Vous pouvez créer des événements dans votre MTM à partir des flux du diagramme de flux. Cette fonctionnalité est accessible depuis le menu Outils.

Cliquez sur **Outils > Créerdes événements àpartirdes flux** et sélectionnez un flux dans la fenêtre de sélection qui répertorie tous les flux dans le modèle. Seuls les flux à partir desquels aucun événement n'a été créé et dont le code est différent de celui d'un événement dans le modèle sont affichés dans la boîte de sélection, puis cliquer sur OK pour fermer la boîte.

L'événement que vous venez de créer s'affiche dans l'explorateur d'objets et comporte les propriétés suivantes du flux : nom, code commentaire, description, annotation et règle de gestion. Pour afficher l'événement dans votre diagramme, cliquez sur **Symboles > Afficher les symboles**.

**Remarque :** Vous pouvez également créer des événements depuis le diagramme de flux. Ainsi, dès la phase d'identification des unités actives du système, vous pouvez commencer à créer les événements utiles à vos diagrammes conceptuels et organisationnels. Les événement ainsi créés n'ont pas de symbole dans ce diagramme. Vous pouvez glisser-déposer ces événements dansles diagrammes conceptuels et organisationnels de votre MTM pour afficher leur symbole et poursuivre la modélisation de votre système.

# **Propriétés d'un événement**

Pour visualiser ou modifier les propriétés d'un événement, double-cliquez sur son symbole dansle diagramme ou surl'entrée correspondante dansl'Explorateur d'objets ou dans une liste. Les onglets de feuille de propriétés et zones répertoriés ici sont ceux disponibles par défaut, avant toute personnalisation de l'interface par vous ou par un administrateur.

L'onglet **Général** contient les propriétés suivantes :

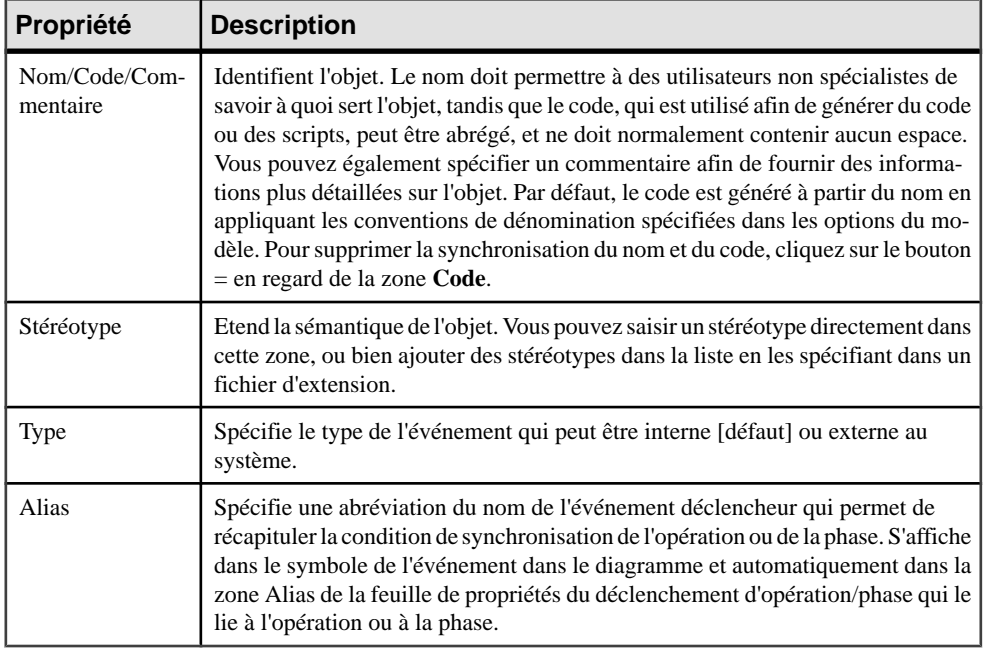

# **Opérations (MTM)**

Une opération représente l'ensemble des actions que le domaine peut effectuer à partir des informations fournies par un ou plusieurs événements et de celles déjà connues dans la mémoire du système d'information. Ces actions sont généralement des décisions, des règles de gestion, des actions et traitements sur les données.

Une opération peut être :

- Déclenchée par un événement et liée à celui-ci par un déclenchement d'opération (opération déclenchée). Voir [Déclenchements d'opération/phase \(MTM\)](#page-45-0) à la page 40.
- Emettrice d'un événement et liée à celui-ci par une émission d'opération (opération émettrice). Voir [Emissions d'opération/phase \(MTM\)](#page-46-0) à la page 41.

Dans l'exemple suivant, l'opération Traitement des fax est déclenchée par l'événement Arrivée fax et comporte une action et desrègles d'émission qui ensemble lui permettent de déclencher l'événement Commande par fax :

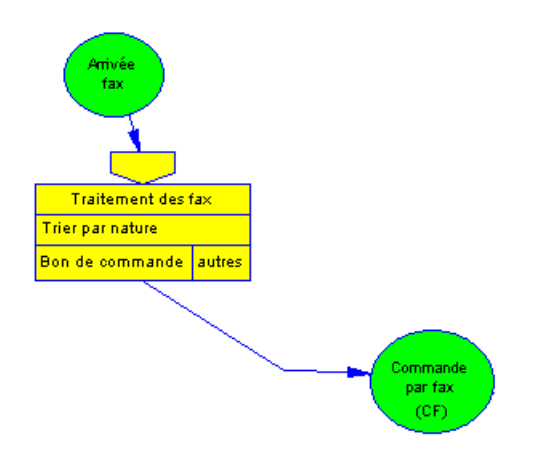

# **Création d'une opération**

Vous pouvez créer une opération à partir de la Boîte à outils, de l'Explorateur d'objets ou du menu **Modèle**.

- Utilisez l'outil **Opération** dans la Boîte à outils.
- Sélectionnez **Modèle > Opérations** pour afficher la boîte de dialogue Liste des opérations, puis cliquez sur l'outil **Ajouter une ligne**.
- Pointez sur le modèle (ou package) cliquez le bouton droit de la souris, puis sélectionnez **Nouveau > Opération**.

Pour obtenir des informations générales sur la création des objets, voir Guide des fonctionnalités générales > L'interface de PowerAMC > Objets.

**Remarque :** Lorsque vous créez un déclenchement d'opération entre deux événements, une opération intermédiaire est automatiquement créée. Pour plus d'informations sur les déclenchements d'opération, voir [Déclenchements d'opération/phase \(MTM\)](#page-45-0) à la page 40.

## **Propriétés d'une opération**

Pour visualiser ou modifier les propriétés d'une opération, double-cliquez sur son symbole dansle diagramme ou surl'entrée correspondante dansl'Explorateur d'objets ou dans une liste. Les onglets de feuille de propriétés et zones répertoriés ici sont ceux disponibles par défaut, avant toute personnalisation de l'interface par vous ou par un administrateur.

L'onglet **Général** contient les propriétés suivantes :

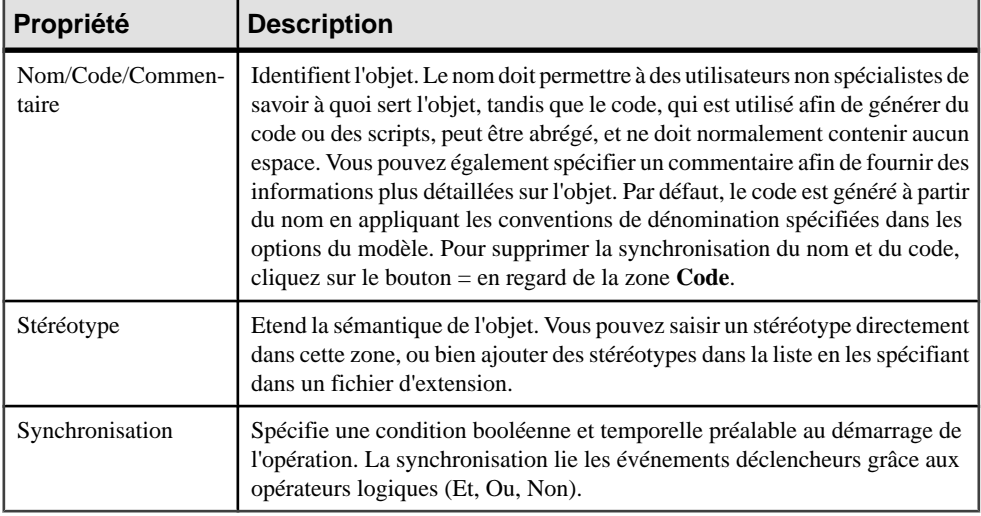

Les onglets suivants sont également disponibles :

- Actions liste les actions associées à l'opération. Voir Actions ( $MTM$ ) à la page 35.
- [Déclenchements](#page-45-0) liste les déclenchements associés à l'opération. Voir *Déclenchements* [d'opération/phase \(MTM\)](#page-45-0) à la page 40.
- Emissions liste les émissions associées à l'opération. Voir *Emissions [d'opération/phase](#page-46-0)* [\(MTM\)](#page-46-0) à la page 41.
- [Règles](#page-42-0) d'émission liste les règles d'émission associées à l'opération. Voir Règles [d'émission \(MTM\)](#page-42-0) à la page 37.
- Données liste les données associées à l'opération. Voir *[Données \(MTM\)](#page-24-0)* à la page 19.

# **Actions (MTM)**

Une action est une fonction élémentaire et séquentielle dans le déroulement d'une opération, telle que Saisir une commande ou Editer une facture.

Une même action peut être utilisée par plusieurs opérations différentes si vous avez coché la case Réutilisation admise dans la zone de groupe Action de la boîte de dialogue Options du modèle (voir [Définitions des options de modèle](#page-13-0) à la page 8).

Les actions sont dépourvues de symbole graphique. Cependant une préférence d'affichage permet de les afficher dans les symboles d'opération (voir [Définitions des préférences](#page-13-0) [d'affichage de MTM](#page-13-0) à la page 8).

Dans l'exemple ci-dessous, les opérations Traitement des courriers et Traitement d'une commande sont dotées d'actions associées et l'opération Traitements des fax n'est dotée d'aucune action :

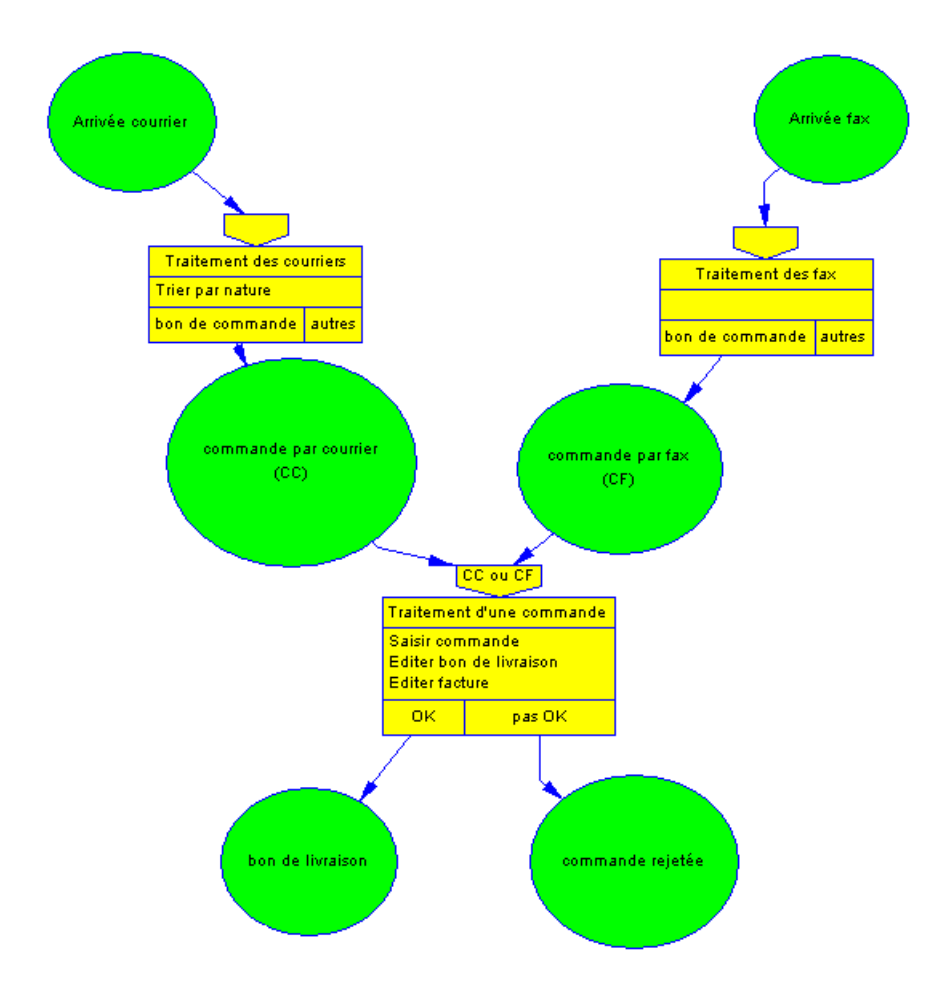

# **Création d'une action**

Vous pouvez créer une action à partir de l'onglet **Actions** de la feuille de propriétés d'une opération.

Vous pouvez utiliser les outils suivants :

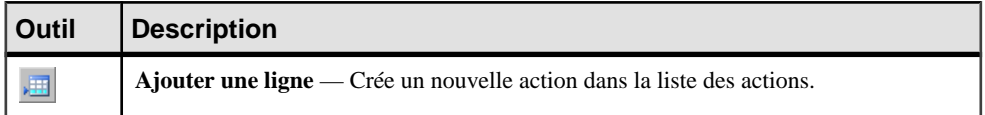

<span id="page-42-0"></span>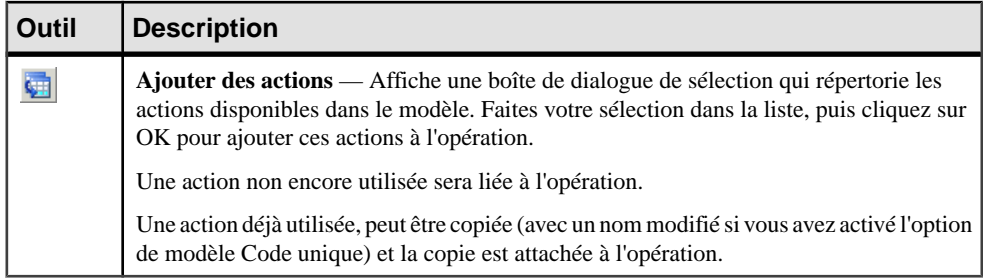

Pour obtenir des informations générales sur la création des objets, voir Guide des fonctionnalités générales > L'interface de PowerAMC > Objets.

# **Propriétés d'une action**

Pour visualiser ou modifier les propriétés d'une action, double-cliquez sur l'entrée correspondante dans l'Explorateur d'objets ou dans une liste. Les onglets de feuille de propriétés et zones répertoriés ici sont ceux disponibles par défaut, avant toute personnalisation de l'interface par vous ou par un administrateur.

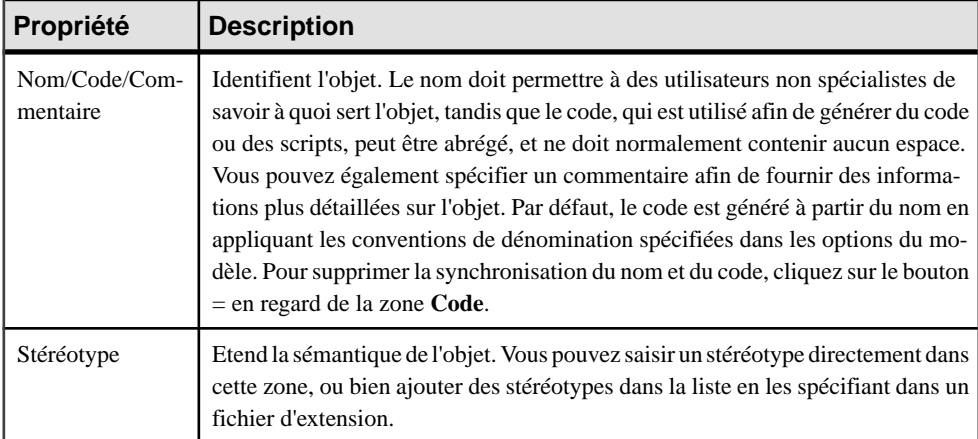

L'onglet **Général** contient les propriétés suivantes :

# **Règles d'émission (MTM)**

Une règle d'émission est la condition sous laquelle des événements sont produits par une opération ou une phase. Cet élément (opération ou phase) peut avoir une ou plusieurs règles d'émission, chacune émettant un ou plusieurs événements.

Une règle d'émission appartient à un seul élément à la fois et est facultative. Dans ce cas, la production d'un événement est inconditionnelle.

Pour qu'une règle d'émission conditionne la production d'un événement, vous devez créer une émission d'opération/phase entre la règle d'émission figurant dans le symbole de l'opération ou de la phase et l'événement. La règle d'émission figure ensuite automatiquement dans la zone Règle d'émission de la feuille de propriétés de l'émission d'opération/phase.

Pour plus d'informations sur les émissions d'opération, voir [Emissions d'opération/phase](#page-46-0)  $(MTM)$  à la page 41.

Dans l'exemple ci-dessous, l'opération Devis est dotée de la règle d'émission AR (Acompte Reçu) qui conditionne l'événement DT (Début Travaux) et la règle d'émission AV (Aucun Versement) qui conditionne l'événement PA (Projet Abandonné) :

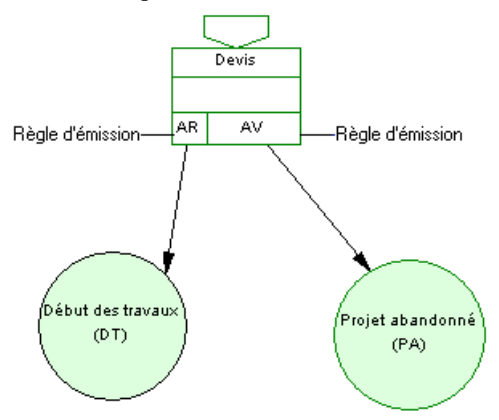

# **Création d'une règle d'émission**

Vous pouvez créer une règle d'émission à partir de la feuille de propriétés d'une opération ou d'une phase.

• Affichez l'onglet **Règles d'émission** de la feuille de propriétés d'une opération ou d'une phase puis cliquez sur l'outil **Ajouter une ligne**.

Pour obtenir des informations générales sur la création des objets, voir Guide des fonctionnalités générales > L'interface de PowerAMC > Objets.

# **Propriétés d'une règle d'émission**

Pour visualiser ou modifier les propriétés d'une règle d'émission, double-cliquez sur l'entrée correspondante dans l'Explorateur d'objets ou dans une liste. Les onglets de feuille de propriétés et zones répertoriés ici sont ceux disponibles par défaut, avant toute personnalisation de l'interface par vous ou par un administrateur.

L'onglet **Général** contient les propriétés suivantes :

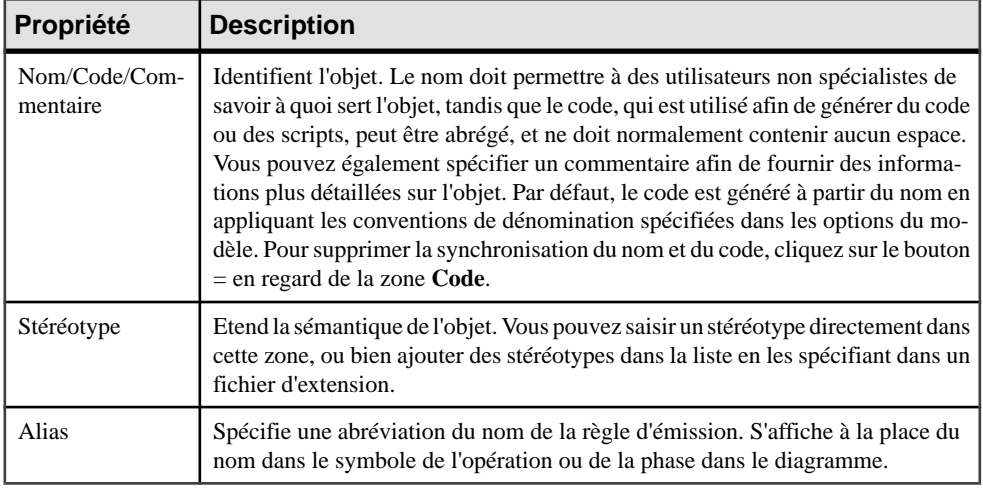

#### *Onglet Evénements*

L'onglet Evénements liste les événements conditionnés par la règle d'émission, vous pouvez :

- Ajouter un événement à partir d'une liste de sélection à l'aide de l'outil Ajouter un événement. Lorsque vous ajoutez un événement, vous ajoutez dans le diagramme une émission d'opération/phase entre la règle d'émission dans l'opération ou la phase et l'événement.
- Supprimer un événement. Lorsque vous supprimez un événement, c'est en fait l'émission d'opération/phase entre la règle d'émission dansl'opération ou la phase etl'événement que vous supprimez.

# **Affectation d'un événement à une règle d'émission**

Pour qu'une règle d'émission conditionne la production d'un événement, vous devez lui affecter cet événement.

- **1.** Ouvrez la feuille de propriétés d'une règle d'émission.
- **2.** Cliquez sur l'onglet Evénements, puis cliquez sur l'outil Ajouter un événement pour afficher la boîte de dialogue Sélection. Elle contient la liste des événements définis dans le modèle et non encore affectés à la règle d'émission courante.
- **3.** Sélectionnez un événement, puis cliquez sur OK pour affecter l'événement à la règle d'émission au moyen d'une émission d'opération/phase dans le diagramme et l'afficher dans la liste des événements pour cette règle.
- **4.** Cliquez sur OK pour fermer la boîte de dialogue.

# <span id="page-45-0"></span>**Déclenchements d'opération/phase (MTM)**

Le *déclenchement d'opération/phase* établit une connexion depuis un événement vers un élément (opération ou phase). Il représente le déclenchement d'un élément produit par l'exécution d'un événement.

Il ne peut exister qu'un seul déclenchement d'opération entre un événement et une opération.

Un déclenchement d'opération réflexif (même événement source et cible) crée automatiquement un élément intermédiaire ; il en est de même pour un déclenchement d'opération/phase entre deux événements distincts.

Dans l'exemple suivant, l'événement Commande enregistrée est lié à l'opération Contrôle du stock via un déclenchement d'opération :

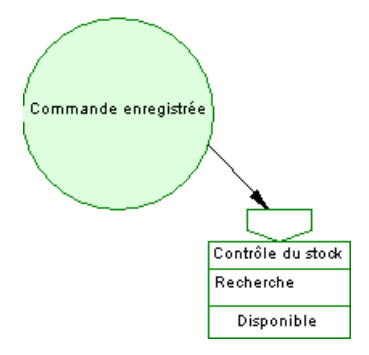

# **Création d'un déclenchement d'opération/phase**

Vous pouvez créer un déclenchement d'opération à partir de laBoîte à outils ou d'une feuille de propriétés d'opération ou de phase.

- Utilisez l'outil **Déclenchementd'opération**ou **Déclenchementdephase** dans la Boîte à outils.
- Affichez l'onglet **Déclenchements** de la feuille de propriétés d'une opération ou d'une phase, puis cliquez sur l'outil **Ajouter des objets**.

Pour obtenir des informations générales sur la création des objets, voir Guide des fonctionnalités générales > L'interface de PowerAMC > Objets.

**Remarque :** Vous pouvez changer l'objet situé à l'une des extrémités d'un déclenchement d'opération/phase. Pour ce faire, cliquez sur le déclenchement d'opération/phase pour le sélectionner et faites glisser l'un des points d'attache sur un autre objet.

# **Propriétés d'un déclenchement d'opération/phase**

Pour visualiser ou modifier les propriétés d'un déclenchement d'opération/phase, doublecliquez sur son symbole dans le diagramme ou sur l'entrée correspondante dans l'Explorateur <span id="page-46-0"></span>d'objets ou dans une liste. Les onglets de feuille de propriétés et zonesrépertoriésicisont ceux disponibles par défaut, avant toute personnalisation de l'interface par vous ou par un administrateur.

| Propriété         | <b>Description</b>                                                                                                    |
|-------------------|----------------------------------------------------------------------------------------------------|
| Evénement         | Spécifie le nom de l'événement déclencheur de l'élément. Vous pouvez uti-<br>liser les outils à droite de la liste pour créer un objet, parcourir l'arborescence<br>des objets disponibles ou afficher les propriétés de l'objet sélectionné. |
| Opération / Phase | Spécifie le nom de l'élément déclenché par l'événement.                                                                                                    |
| Stéréotype        | Etend la sémantique de l'objet. Vous pouvez saisir un stéréotype directement<br>dans cette zone, ou bien ajouter des stéréotypes dans la liste en les spécifiant<br>dans un fichier d'extension.                                              |
| Synchronisation   | Spécifie une condition booléenne et temporelle préalable au démarrage de<br>l'élément qui lie les événements déclencheurs grâce à des opérateurs logi-<br>ques (Et, Ou, Non).                                                                 |
| Alias             | Spécifie une abréviation du nom de l'événement déclencheur. S'affiche dans<br>le symbole de l'événement.                                                                                                    |

L'onglet **Général** contient les propriétés suivantes :

# **Emissions d'opération/phase (MTM)**

L'émission d'opération/phase établit une connexion depuis un élément (opération ou phase) vers un événement. Elle représente l'émission d'un événement produit par l'exécution d'un élément.

Il ne peut exister qu'une seule émission d'opération/phase entre un élément et un événement.

Une émission d'opération/phase réflexive (même élément source et cible) crée automatiquement un événement intermédiaire ; il en est de même pour une émission d'opération/phase entre deux éléments distincts.

Une émission d'opération/phase peut être conditionnée par une règle d'émission. Dans ce cas, la production de l'événement est inconditionnelle. Voir [Règles d'émission \(MTM\)](#page-42-0) à la page 37.

Dans l'exemple suivant, l'opération Facturation est liée à l'événement Bon de sortie via une émission d'opération :

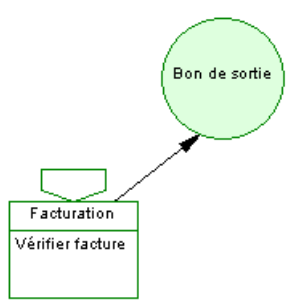

# **Création d'une émission d'opération/phase**

Vous pouvez créer une émission d'opération/phase à partir de la Boîte à outils ou d'une feuille de propriétés d'opération ou de phase.

- Utilisez l'outil **Emission d'opération** ou **Emission de phase** dans la Boîte à outils.
- Affichez l'onglet**Emissions** de la feuille de propriétés d'une opération ou d'une phase, puis cliquez sur l'outil **Ajouter des objets**.

Pour obtenir des informations générales sur la création des objets, voir Guide des fonctionnalités générales > L'interface de PowerAMC > Objets.

**Remarque :** Vous pouvez changer l'objet situé à l'une des extrémités d'une émission d'opération/phase. Pour ce faire, cliquez sur l'émission d'opération/phase pour la sélectionner et faites glisser l'un des points d'attache sur un autre objet.

# **Propriétés d'une émission d'opération/phase**

Pour visualiser ou modifier les propriétés d'une émission d'opération/phase, double-cliquez surson symbole dansle diagramme ou sur l'entrée correspondante dansl'Explorateur d'objets ou dans une liste. Les onglets de feuille de propriétés et zones répertoriés ici sont ceux disponibles par défaut, avant toute personnalisation de l'interface par vous ou par un administrateur.

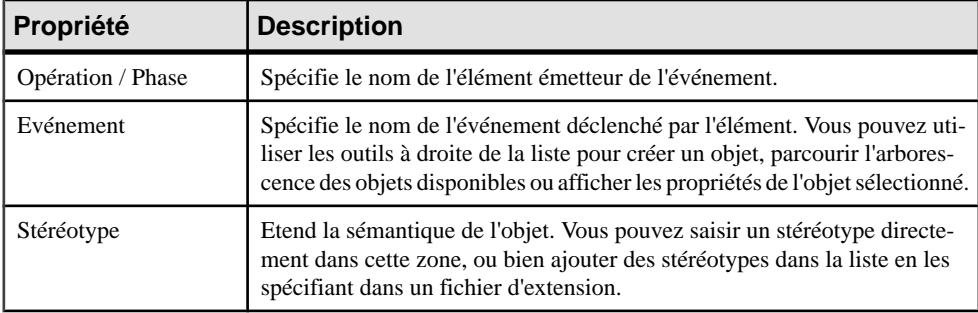

L'onglet **Général** contient les propriétés suivantes :

<span id="page-48-0"></span>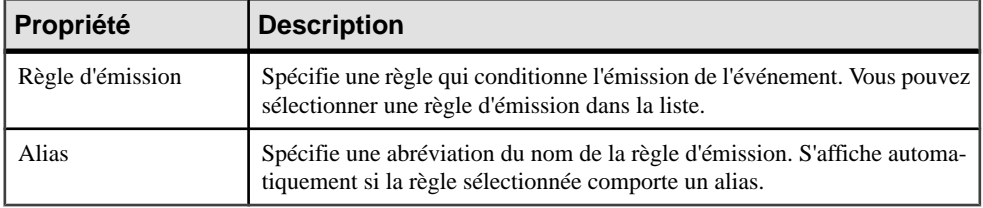

# **Matrice CLMS (MTM)**

Une matrice CLMS est un tableau qui permet d'observer, au niveau global, les actions (Création, Lecture, Modification ou Suppression) effectuées par vos opérations ou phases sur des données, et de les modifier ou d'y ajouter des actions manquantes.

Une matrice CLMS peut être créée dans les diagrammes suivants :

- Diagramme conceptuel
- Diagramme organisationnel

#### *Matrice CLMS des données de l'opération*

Dans l'exemple suivant, l'opération Traitement des courriers lit les données du client, crée et lit les données de la commande et celles de la facture.L'opérationTraitement desfax crée etlitles données du client, lit les données de la commande et crée, lit et modifie les données de la facture :

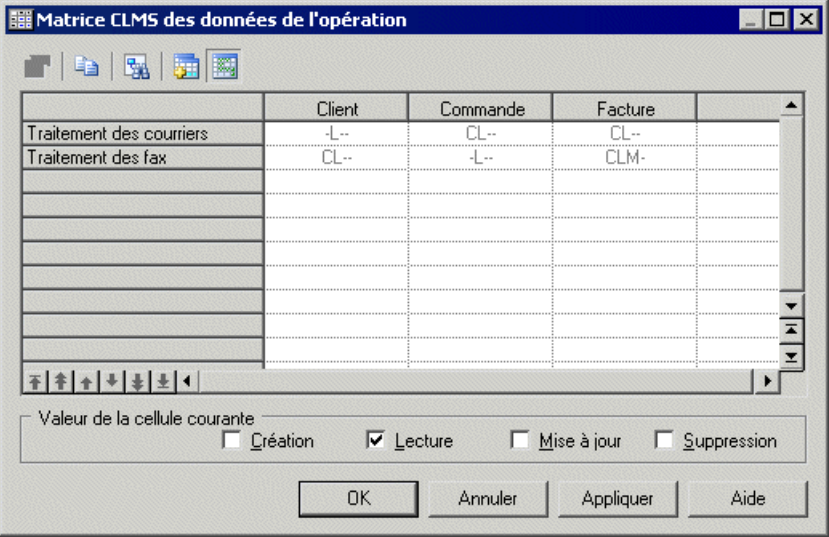

#### *Matrice CLMS des données de la phase*

Dans l'exemple suivant, la phase Facturation lit et modifie les données de la commande et crée et lit les données de la facture. La phase Livraison lit les données du client et celles de la facture :

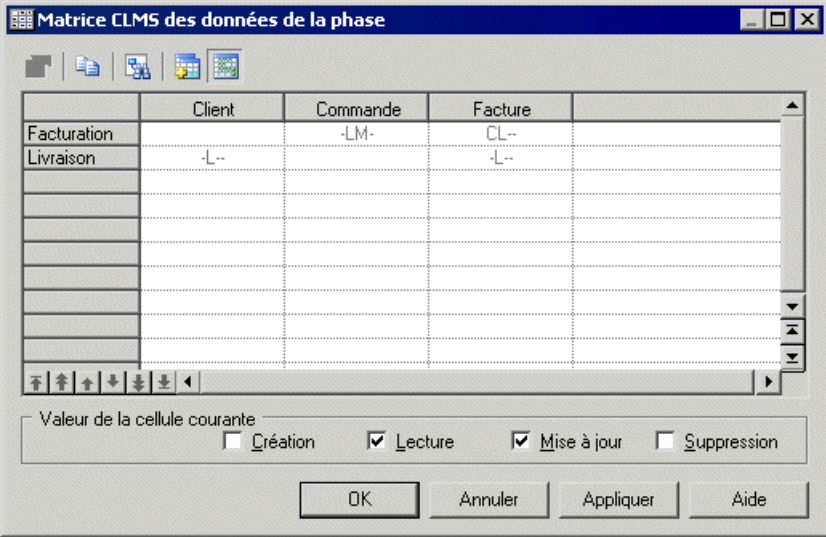

La matrice CLMS se compose des éléments suivants :

- En-têtes qui contiennent le nom données en haut des colonnes et le nom des opérations ou phases à gauche des colonnes.
- Cellules qui contiennent les valeurs CLMS (Création, Lecture, Modification, Suppression). Les valeurs CLMS sont dérivées du mode d'accès spécifié dans l'onglet Données de la feuille de propriétés d'opération ou de phase. Les cellules sont vides lorsqu'il n'existe aucune relation entre les objets.

## **Utilisation d'une matrice CLMS**

Pour afficher une matrice CLMS, vous devez utiliser la commande Matrice CLMS des données du menu Outils.

La matrice affiche les liens entre toutes les opérations ou phases et les données du package ou modèle courant. Les commandes d'affichage de matrice ne sont disponibles que si vous avez au moins une opération ou phase et une donnée dans votre modèle.

La donnée doit être liée à l'opération ou à la phase pour que vous puissiez voir les valeurs CLMS dans la matrice.

Pour plus d'informations sur la spécification des données pour un élément, voir [Spécification](#page-28-0) [d'une donnée pour un flux, une opération, une phase ou un module](#page-28-0) à la page 23.

Les outils suivants sont disponibles dans une fenêtre de matrice CLMS :

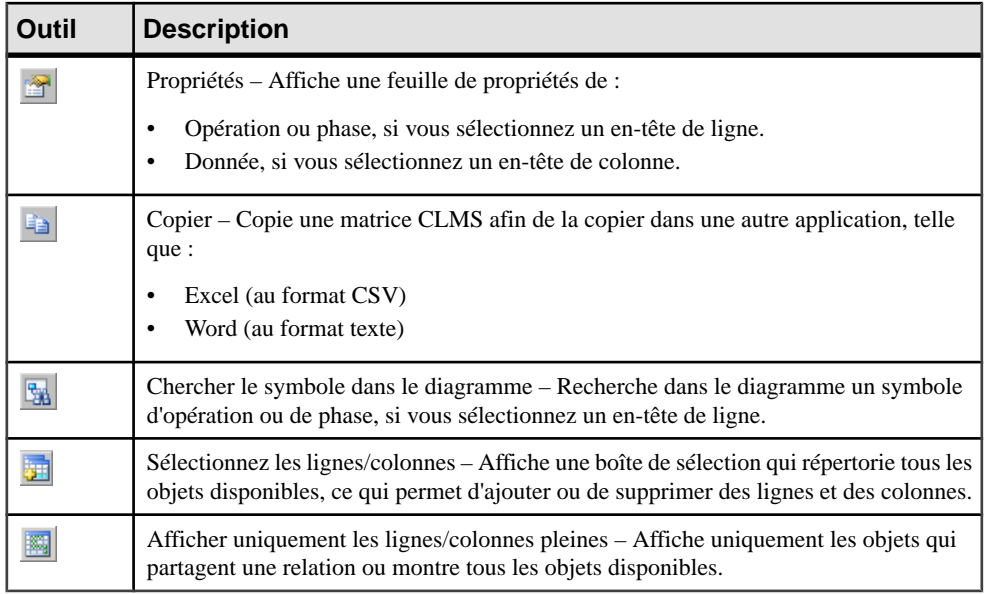

Vous pouvez réordonner les lignes dans la matrice en utilisant les flèches situées en bas de la colonne de processus.

#### *Modification des valeurs CLMS*

Vous pouvez modifier les valeurs de la matrice CLMS en sélectionnant une cellule, puis en cochant ou décochant les cases dans la zone de groupe Valeur de la cellule courante dans la partie inférieure de la fenêtre de matrice.

Vous ne pouvez pas sélectionner plusieurs cellules à la fois pour modifier leurs valeurs CLMS.

Les valeurs CLMS situées dans l'onglet Données de la feuille de propriétés d'opération ou de phase sont également modifiées.

Notez que la matrice ne permet pas d'ajouter une valeur CLMSà des objets qui ne sont pasliés dans le diagramme.

Remarque : Vous pouvez passer d'une cellule à l'autre en utilisant les flèches de direction du clavier.

# Chapitre 4 **Diagrammes organisationnels**

Un diagramme organisationnel fournit une représentation graphique du traitement des événements dans un système d'information, et vous aide à identifier les acteurs qui les déclenchent.

**Remarque :** Pour créer un diagramme organisationnel dans un MTM existant, pointez sur le modèle dans l'Explorateur d'objets, cliquez le bouton droit de la souris, puis sélectionnez **Nouveau > Diagramme de Flux**. Pour créer un nouveau modèle, sélectionnez **Fichier > Nouveau modèle**, choisissez Modèle de Traitements Merise comme type de modèle et **Diagramme organisationnel** comme premier diagramme, puis cliquez sur **OK**.

Le diagramme organisationnel contient essentiellement des *phases*, des événements et des acteurs qui ensemble forment une structure de phases constituant une représentation logique de tout ou partie d'un système d'information.

L'exemple suivant montre la prise en charge des différents événements et phases du système par les acteurs Secrétariat, Livraison et Comptabilité :

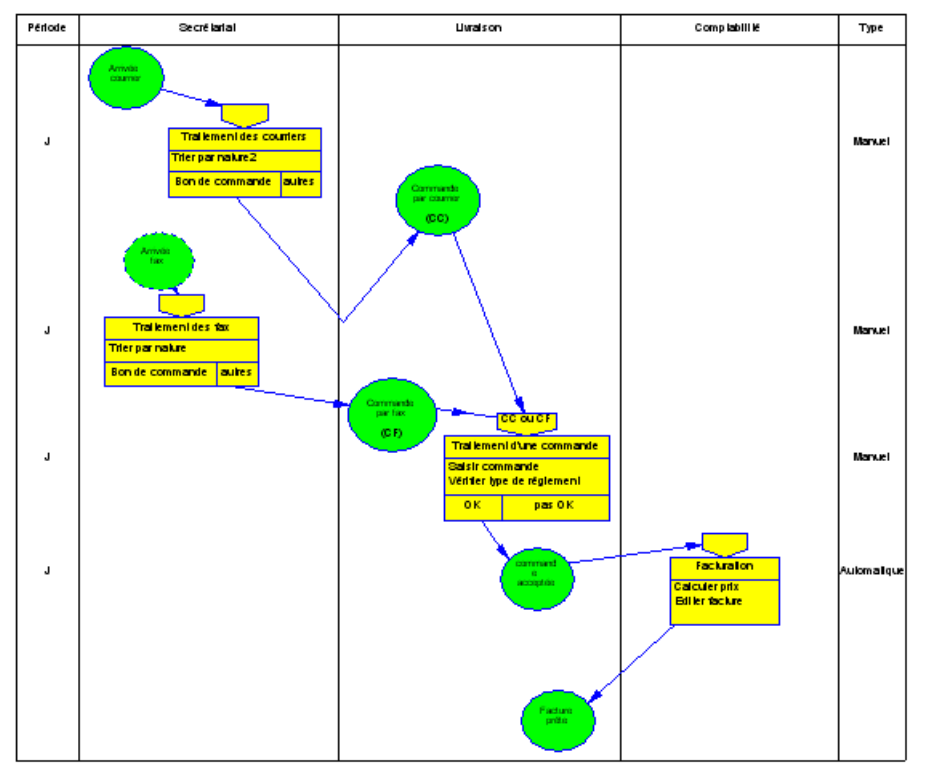

# **Objets d'un diagramme organisationnel**

PowerAMC prend en charge tous les objets nécessaires pour construire des diagrammes organisationnels :

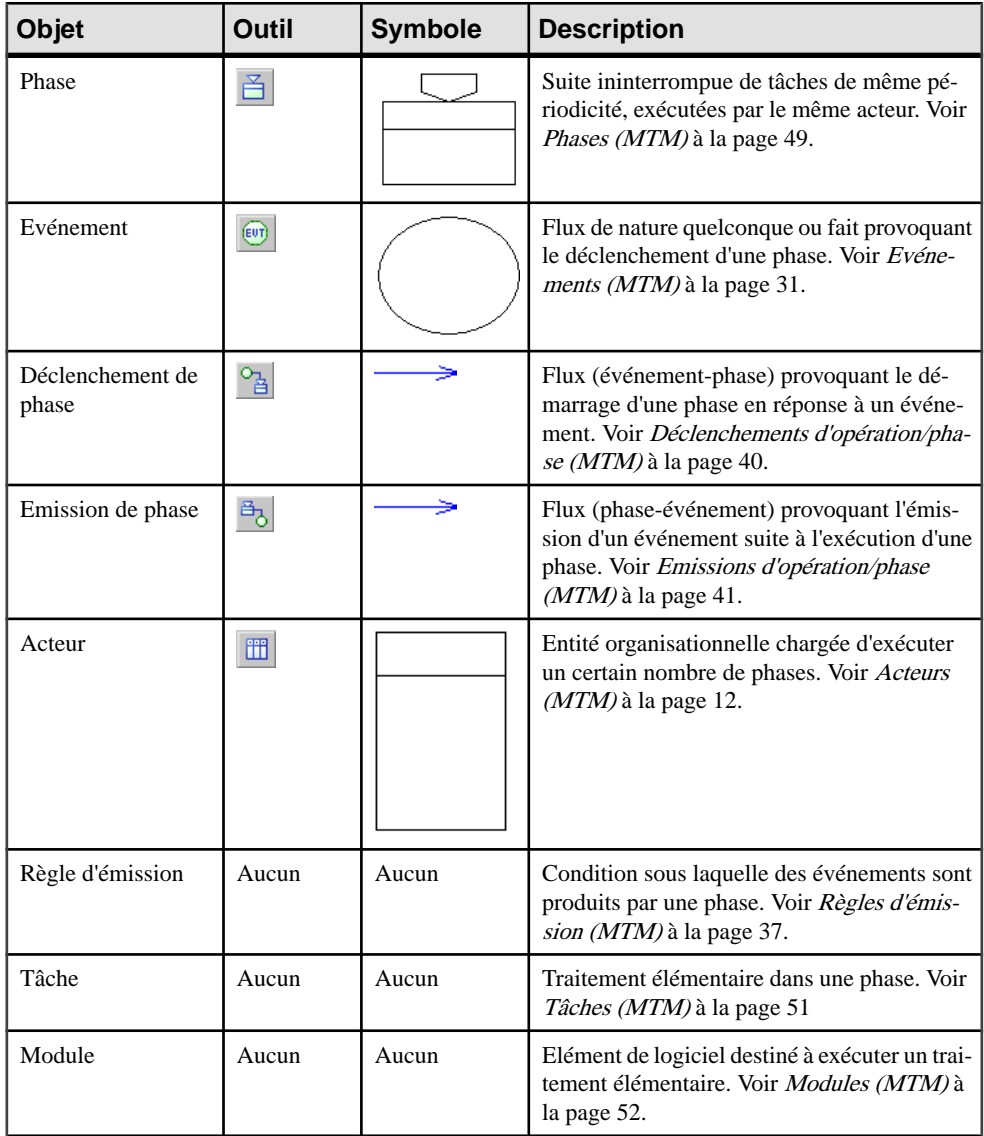

<span id="page-54-0"></span>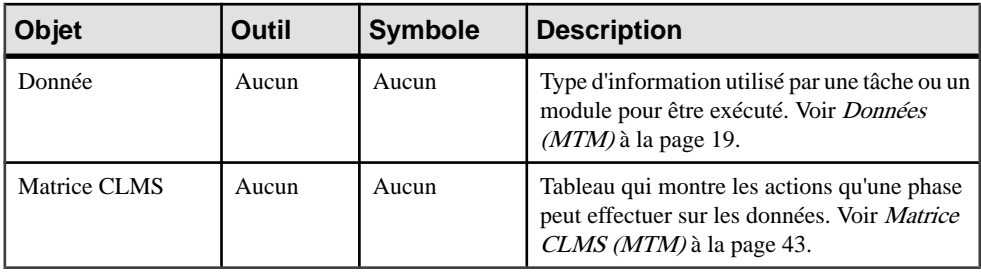

# **Phases (MTM)**

Une phase est une suite ininterrompue de tâches de même périodicité, exécutées par un acteur interne ou externe.

Une phase peut être :

- Déclenchée par un événement et liée à celui-ci par un déclenchement de phase (phase déclenchée). Voir [Déclenchements d'opération/phase \(MTM\)](#page-45-0) à la page 40.
- Emettrice d'un événement et liée à celui-ci par une émission de phase (phase émettrice). Voir [Emissions d'opération/phase \(MTM\)](#page-46-0) à la page 41.

Dans l'exemple suivant, la phase Traitement des courriers est déclenchée par l'événement Arrivée courrier et comporte une tâche et desrègles d'émission qui ensemble lui permettent de déclencher l'événement Commande par courrier :

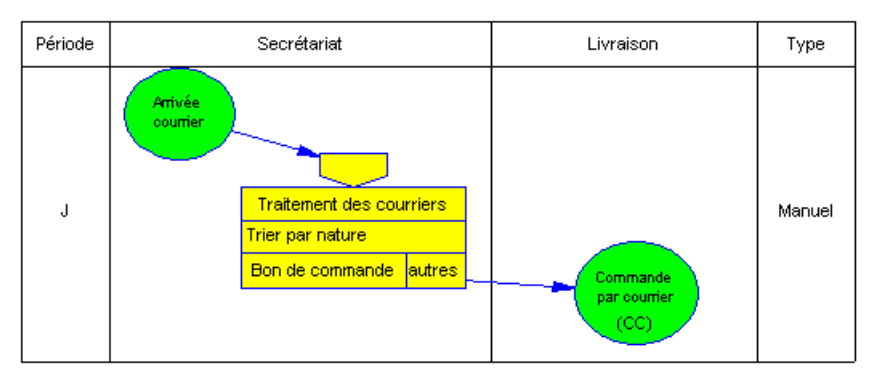

# **Création d'une phase**

Vous pouvez créer une phase à partir de la Boîte à outils, de l'Explorateur d'objets ou du menu **Modèle**.

- Utilisez l'outil **Phase** dans la Boîte à outils.
- Sélectionnez **Modèle > Phases** pour afficher la boîte de dialogue Liste des événements, puis cliquez sur l'outil **Ajouter une ligne**.

• Pointez sur le modèle (ou package) cliquez le bouton droit de la souris, puis sélectionnez **Nouveau > Phase**.

Pour obtenir des informations générales sur la création des objets, voir Guide des fonctionnalités générales > L'interface de PowerAMC > Objets.

**Remarque :** Lorsque vous créez un déclenchement de phase entre deux événements, une phase intermédiaire est automatiquement créée. Pour plus d'informations sur les déclenchements de phase, voir [Déclenchements d'opération/phase \(MTM\)](#page-45-0) à la page 40.

# **Propriétés d'une phase**

Pour visualiser ou modifier les propriétés d'une phase, double-cliquez sur son symbole dans le diagramme ou sur l'entrée correspondante dans l'Explorateur d'objets ou dans une liste. Les onglets de feuille de propriétés et zonesrépertoriésicisont ceux disponibles par défaut, avant toute personnalisation de l'interface par vous ou par un administrateur.

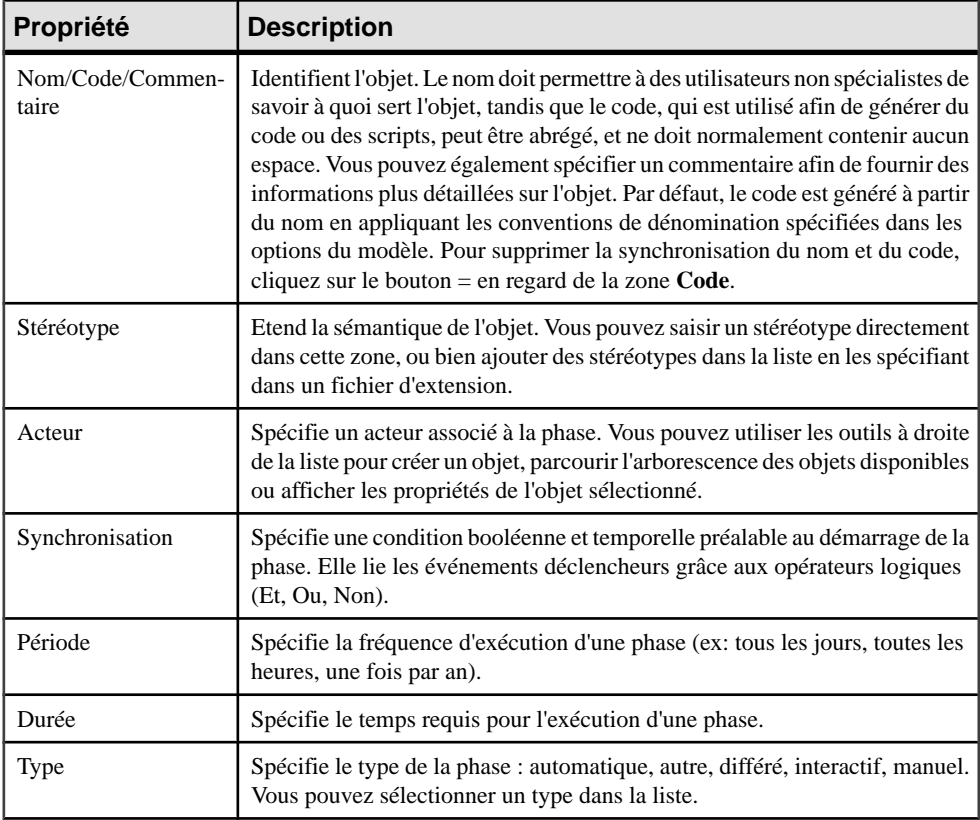

L'onglet **Général** contient les propriétés suivantes :

<span id="page-56-0"></span>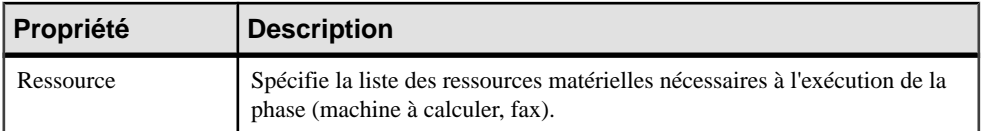

Les onglets suivants sont également disponibles :

- Tâches liste les tâches associées à la phase. Voir *Tâches (MTM)* à la page 51.
- [Déclenchements](#page-45-0) liste les déclenchements associés à la phase. Voir *Déclenchements* [d'opération/phase \(MTM\)](#page-45-0) à la page 40.
- Emissions liste les émissions associées à la phase. Voir *[Emissions d'opération/phase](#page-46-0)* [\(MTM\)](#page-46-0) à la page 41.
- [Règles](#page-42-0) d'émission liste les règles d'émission associées à la phase. Voir  $R\grave{e}g$ les [d'émission \(MTM\)](#page-42-0) à la page 37.
- Données liste les données associées à la phase. Voir *[Données \(MTM\)](#page-24-0)* à la page 19.

# **Tâches (MTM)**

Une tâche est une fonction élémentaire et séquentielle dans le déroulement d'une phase, telle que Calculer un prix ou Envoyer une documentation.

Une même tâche peut être utilisée par plusieurs phases différentes si vous avez coché la case Réutilisation admise dansla zone de groupe Tâche de la boîte de dialogue Options du modèle (voir [Définitions des options de modèle](#page-13-0) à la page 8).

Les tâches sont dépourvues de symbole graphique. Cependant une préférence d'affichage permet de les afficher dans les symboles de phase (voir Définitions des [préférences](#page-13-0) d'affichage [de MTM](#page-13-0) à la page 8).

### **Création d'une tâche**

Vous pouvez créer une tâche à partir de l'onglet **Tâches** de la feuille de propriétés d'une phase.

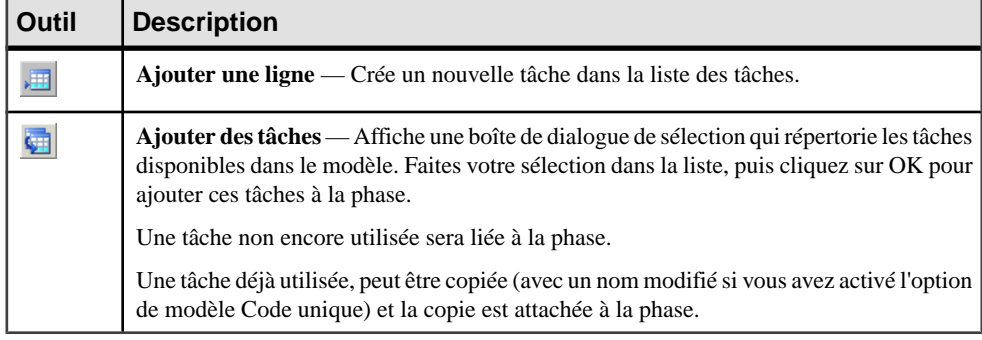

Vous pouvez utiliser les outils suivants :

<span id="page-57-0"></span>Pour obtenir des informations générales sur la création des objets, voir Guide des fonctionnalités générales > L'interface de PowerAMC > Objets.

## **Propriétés d'une tâche**

Pour visualiser ou modifier les propriétés d'une tâche, double-cliquez sur l'entrée correspondante dans l'Explorateur d'objets ou dans une liste. Les onglets de feuille de propriétés et zones répertoriés ici sont ceux disponibles par défaut, avant toute personnalisation de l'interface par vous ou par un administrateur.

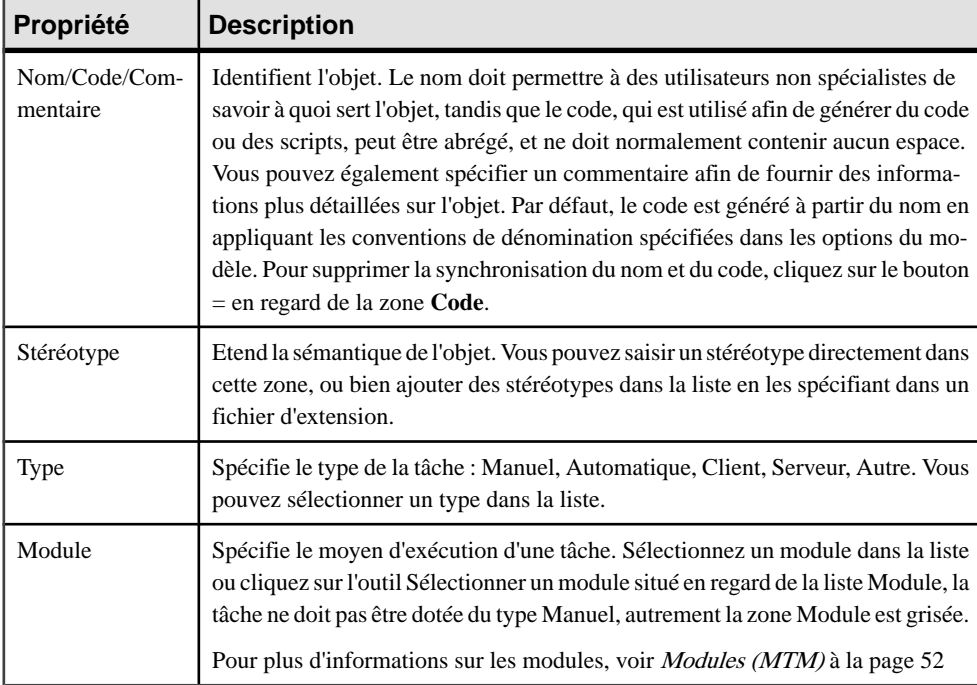

L'onglet **Général** contient les propriétés suivantes :

# **Modules (MTM)**

Un *module* indique le moyen permettant l'exécution d'une tâche. Ce moyen est généralement de type informatique, tel qu'un traitement par lots, une procédure, une saisie, etc.

Un même module peut être utilisé par plusieurs tâches. En revanche une tâche ne peut être exécutée que par un seul module.

Un module est dépourvu de symbole graphique. Il peut-être décomposé en d'autres modules appelés composants. Mais un module ne peut pas être l'un de ses composants.

# **Création d'un module**

Vous pouvez créer un module à partir de l'Explorateur d'objets ou du menu **Modèle**.

- Sélectionnez**Modèle >Modules** pour afficherla boîte de dialogueListe desmodules, puis cliquez sur l'outil **Ajouter une ligne**.
- Pointez sur le modèle ou le package dansl'Explorateur d'objets, cliquez le bouton droit de la souris, puis sélectionnez **Nouveau > Module**.

Pour obtenir des informations générales sur la création des objets, voir Guide des fonctionnalités générales > L'interface de PowerAMC > Objets.

# **Propriétés d'un module**

Pour visualiser ou modifier les propriétés d'un module, double-cliquez sur l'entrée correspondante dans l'Explorateur d'objets ou dans une liste. Les onglets de feuille de propriétés et zones répertoriés ici sont ceux disponibles par défaut, avant toute personnalisation de l'interface par vous ou par un administrateur.

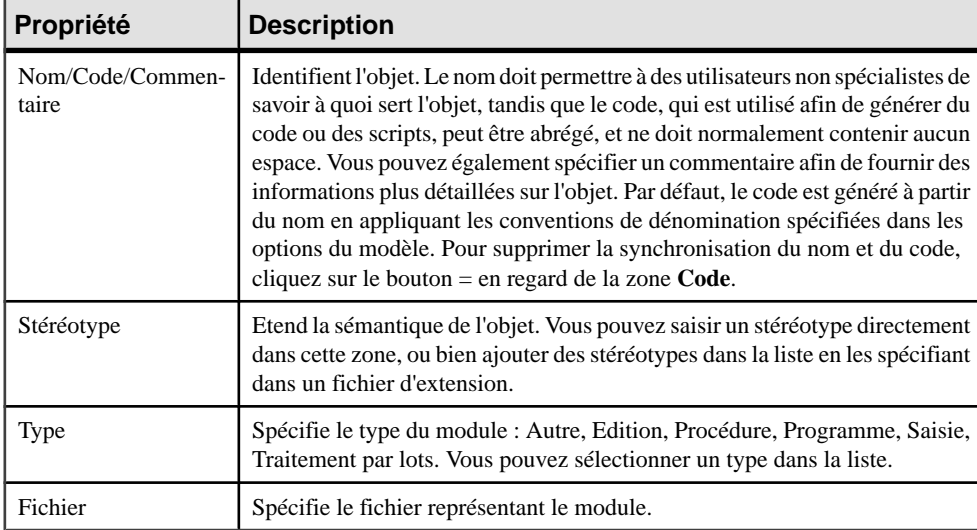

L'onglet **Général** contient les propriétés suivantes :

#### *Onglet Composants*

L'onglet Composants liste les décompositions du module, vous pouvez :

- Ajouter un composant à partir d'une liste de sélection à l'aide de l'outil Ajouter un composant.
- Créer un module en cliquant sur une ligne vide dans la liste.

# **Synchronisation des accès aux données d'un module et d'une phase**

Lorsque des accès aux données sont spécifiés pour un module utilisé par des tâches, ce même accès aux données doit être spécifié pour chacune des phases utilisant ces tâches, permettant ainsi d'obtenir un résumé des tous les accès aux données de la phase.

Si vous modifiez manuellement les accès aux données de ce module, ils ne sont plus synchronisés avec les accès aux données des phases contenant les tâches qui utilisent ce module. Vous devez les re-synchroniser.

Vous pouvez synchroniser les accès aux données de la façon suivante :

#### • Cliquez sur **Outils > Synchroniser les accès aux données**.

Les accès aux données sont mis à jour, créés ou supprimés dans l'onglet Données de la feuille de propriétés de la phase en fonction des accès aux données définis dans les modules liés aux tâches contenues dans la phase.

Pour obtenir des informations sur la spécification d'une donnée pour une phase ou un module, voir [Spécification](#page-28-0) d'une donnée pour un flux, une opération, une phase ou un module à la page 23.

# Chapitre 5 **Gestion des Modèles de traitements Merise**

Le Modèle de Traitements Merise bénéficie des outils de modélisation très puissants disponibles dans l'environnement de modélisation d'entreprise PowerAMC

# **Génération d'autres modèles à partir d'un MTM**

Vous pouvez générer un autre MTM à partir de votre MTM. Lorsque vous effectuez des modifications dans le modèle source, vous pouvez les propager facilement dans les modèles générés en procédant à une régénération, à l'aide de l'option Mettre à jour le modèle existant.

Vous pouvez également créer et modifier un diagramme conceptuel depuis un diagramme organisationnel et vice versa.

- **1.** Sélectionnez **Outils > Générer un Modèle de Traitements Merise** pour afficher la fenêtre Options de génération d'un MTM.
- **2.** Sur l'onglet Général, sélectionnez une option pour générer un nouveau modèle ou mettre à jour un modèle existant, puis spécifiez les options appropriées.
- **3.** [facultatif] Cliquez sur l'onglet Détails et définissez les options appropriées. Nous vous conseillons de cocher la case Vérifier le modèle afin de détecter les erreurs et avertissements avant la génération.
- **4.** [facultatif] Cliquez sur l'onglet Modèles cible et spécifier les modèles cibles pour les raccourcis générés.
- **5.** [facultatif] Cliquez sur l'onglet Sélection et cochez ou décochez les objets à générer.
- **6.** Cliquez sur OK pour lancer la génération.

**Remarque :** Pour obtenir des informations détaillées sur les options disponibles sur les onglets de la fenêtre de génération, voir Guide des fonctionnalités générales > Liaison et synchronisation de modèles > Génération de modèles et d'objets de modèle.

# **Création/modification d'un diagramme MTM depuis un autre diagramme MTM**

Vous pouvez convertir les objets du diagramme conceptuel en objets du diagramme organisationnel et vice versa et créer les digrammes correspondants pour les raisons suivantes :

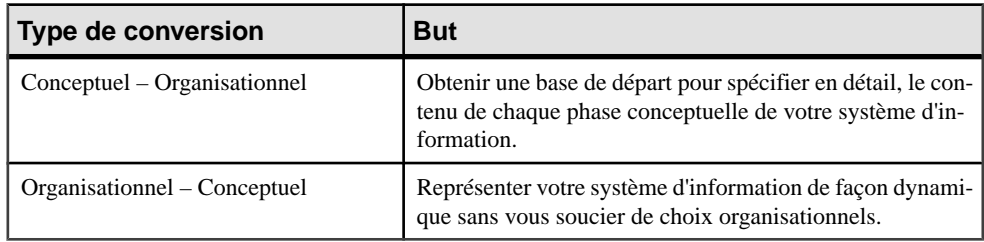

Le processus de création/modification convertit les objets source et cible de la façon suivante :

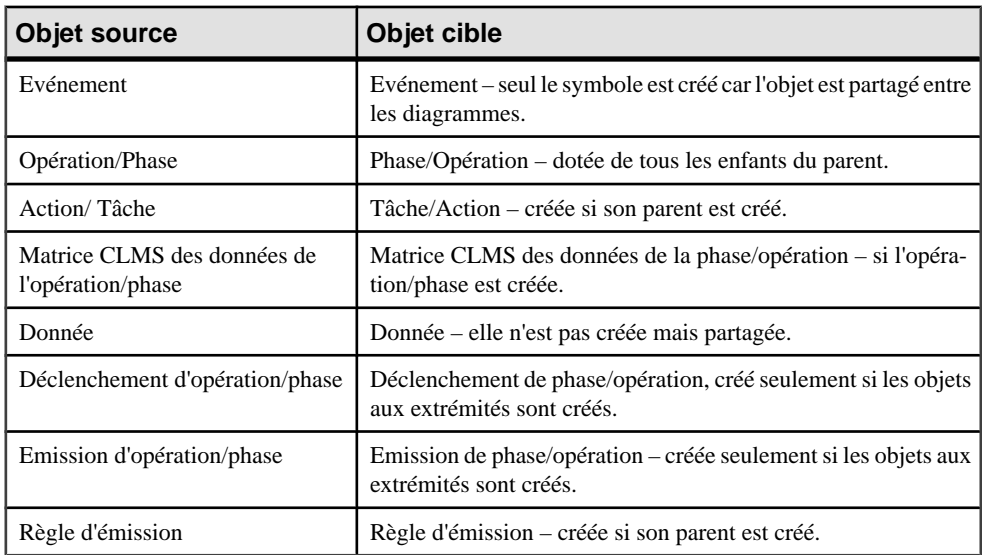

#### **Création d'un diagramme MTM depuis un autre diagramme MTM**

Vous ne pouvez créer un diagramme MTM qu'à partir du diagramme MTM actif.

Le diagramme MTM créé va contenir tous les objets convertis depuis le diagramme source.

- **1.** Ouvrez un diagramme MTM.
- **2.** Sélectionnez **Outils > Créer/Modifier un diagramme conceptuel** ou **Créer/Modifier un diagramme organisationnel** pour afficher la boîte de dialogue correspondante.
- **3.** Sélectionnez le bouton radio Créer un nouveau diagramme conceptuel ou Créer un nouveau diagramme organisationnel.
- **4.** Saisissez un nom et un code pour le nouveau diagramme, faute de quoi le nouveau diagramme portera le même nom et le même code que le diagramme actif.

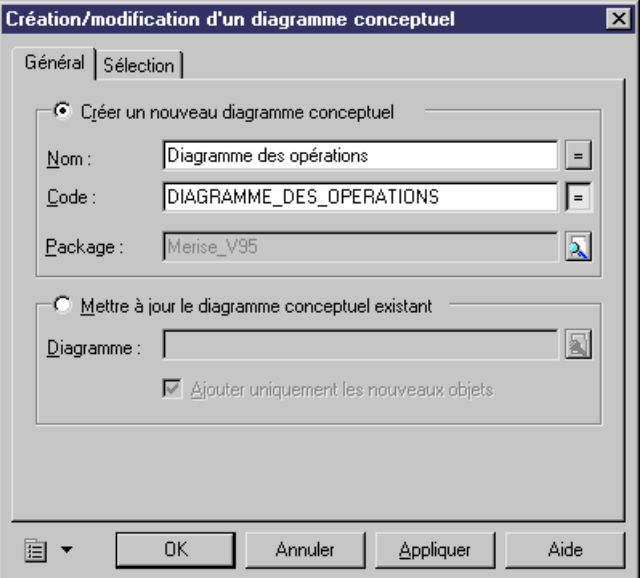

- **5.** [Facultatif] Cliquez sur l'outil en regard de la zone Package pour sélectionner le package du nouveau diagramme.
- **6.** [Facultatif] Cliquez sur l'onglet Sélection, puis cochez ou décochez la case correspondant à chaque objet dans les différents sous-onglets selon que vous souhaitez ou non le créer. Notez que seuls les événements, opérations et phases peuvent être sélectionnés, les autres objets ne sont crées que s'ils dépendent des objets pré-cités.
- **7.** Cliquez sur OK pour afficher le nouveau diagramme MTM dansla fenêtre de diagramme.

#### **Modification d'un diagramme MTM existantà partir d'un autre diagramme MTM**

Vous ne pouvez modifier un diagramme MTM qu'à partir du diagramme MTM actif.

Le diagramme MTM créé va contenir les objets convertis depuis le diagramme source et qui sont ensuite fusionnés dans le diagramme actif. Vous pouvez choisir de mettre à jour, supprimer ou ajouter des objets dans le diagramme actif (modèle à fusionner, dans le volet droit) en fonction des modifications apportées dansle diagramme MTM créé par défaut (dans le volet gauche).

Pour plus d'informations sur la fusion des modèles, voir Guide des fonctionnalités générale > L'interface de PowerAMC > Comparaison et fusion de modèles.

**1.** Ouvrez un diagramme MTM.

- **2.** Sélectionnez **Outils > Créer/Modifier un diagramme conceptuel** ou **Créer/Modifier un diagramme organisationnel** pour afficher la boîte de dialogue correspondante.
- **3.** Sélectionnez le bouton radio Modifier un diagramme organisationnel existant ou Modifier un diagramme conceptuel existant.
- **4.** Cliquez sur l'outil situé en regard de la zone Diagramme pour ouvrir la boîte de dialogue Sélection d'un objet, sélectionnez un diagramme existant, puis cliquez sur OK pour fermer la boîte.

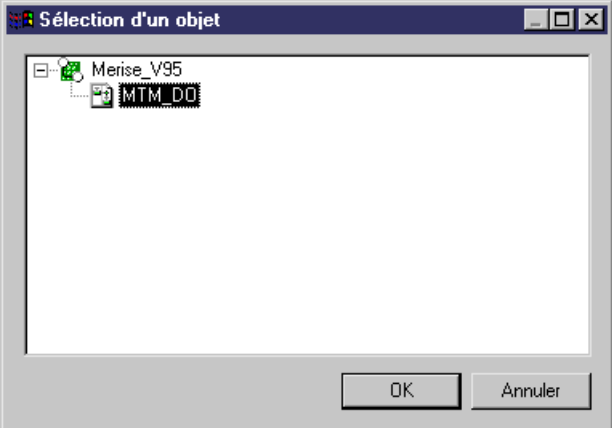

- **5.** [Facultatif] Décochez la case Ajouter uniquement les nouveaux objets si vous souhaitez remplacerles objets existants parles nouveaux objets, autrementseulsles nouveaux objets sont créés.
- **6.** [Facultatif] Cliquez sur l'onglet Sélection, puis cochez ou décochez la case correspondant à chaque objet dans les différentes sous-onglets selon que vous souhaitez ou non le créer. Notez que seuls les événements opérations et phases peuvent être sélectionnés, les autres objets ne sont crées que s'ils dépendent des objets pré-cités.
- **7.** Cliquez sur OK. Si vous avez coché l'option Ajouter les nouveaux objets uniquement, la fenêtre Fusion de modèles s'affiche. Si vous avez décoché cette option, le diagramme MTM modifié s'affiche dans la fenêtre de diagramme.

## **Création d'un Modèle de Processus Métiers depuis un MTM**

Vous pouvez créer un Modèle de Processus Métiers (MPM) depuis n'importe quel diagramme du MTM en convertissant les objets du MTM en objets du MPM afin de changer de méthode d'analyse et focaliser l'analyse de votre projet sur les flux en profitant de la nouvelle représentation offerte par le MPM.

Le MPM obtenu est un nouveau modèle de processus métiers totalement indépendant du MTM source et ne permet aucune régénération.

Le processus de création convertit les objets du MTM comme suit :

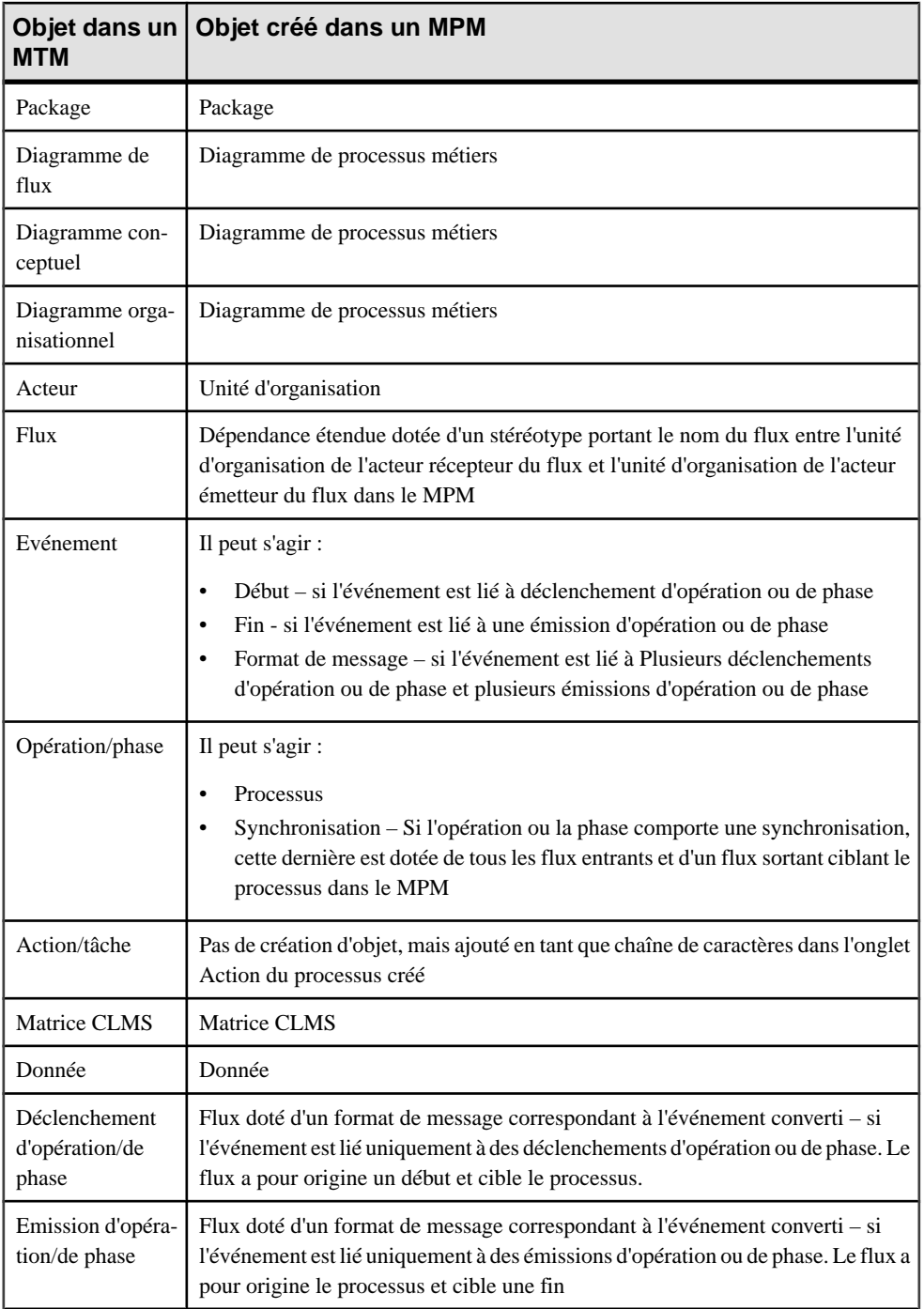

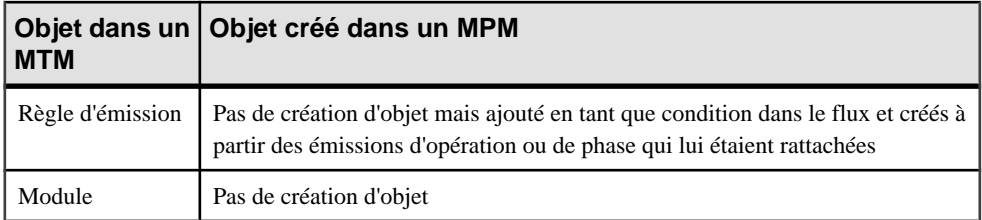

- **1.** Ouvrez un diagramme de MTM.
- **2.** Sélectionnez **Outils > Créer un Modèle de Processus Métiers**.

Les objets du MTM sont convertis en objets du MPM au sein d'un nouveau modèle de processus métiers indépendant.

# **Vérification d'un MTM**

Le modèle de traitements Merise est un outil très souple, qui vous permet de développer votre modèle rapidement et sans contrainte. Vous pouvez vérifier la validité de votre MTM à tout moment.

Un MTM valide doit respecter les types de règles suivants :

- Chaque événement devrait être lié à au moins une opération ou phase.
- Chaque opération doit comporter au moins une action

**Remarque :** Il est recommandé de procéder à la vérification de la validité du modèle de traitements Merise avant de générer un autre modèle à partir de ce modèle . Si une erreur est détectée, la génération est interrompue. L'option **Vérifier le modèle** est activée par défaut dans la boîte de dialogue de génération.

Vous pouvez vérifier votre modèle de l'une des façons suivantes :

- Appuyez sur F4, ou
- Sélectionnez **Outils > Vérifier le modèle**, ou
- Pointez sur le fond du diagramme, cliquez le bouton droit de la souris, puis sélectionnez Vérifier le modèle dans le menu contextuel

La boîte de dialogue Paramètres de vérification de modèle s'affiche, et vous permet de spécifier le type de vérifications à effectuer, ainsi que les objets sur lesquels vous souhaitez faire porter ces vérifications. Les sections suivantes documentent les vérifications spécifiques au MTM disponibles par défaut. Pour plus d'informations sur les vérifications effectuées sur des objets génériques disponibles dans tous les types de modèles et pour des informations détaillées sur l'utilisation de la boîte de dialogue Paramètres de vérification de modèle, voir Guide des fonctionnalités générales  $> L$ 'interface de PowerAMC  $>$  Objets  $> V$ érification de modèles.

## **Vérifications des données**

PowerAMC fournit des vérifications par défaut afin de contrôler la validité des données.

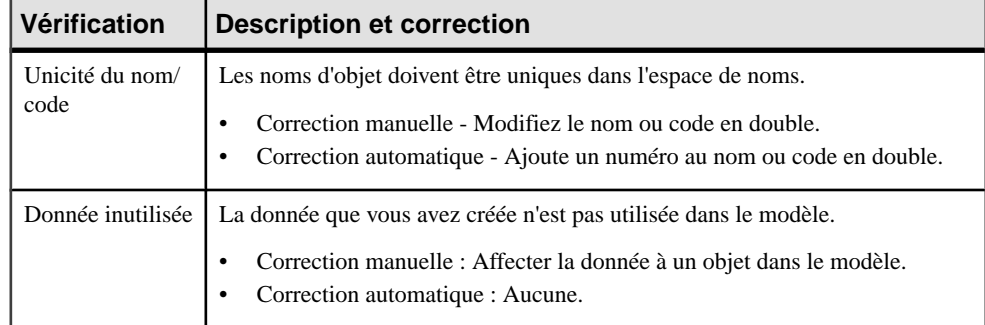

# **Vérifications des acteurs**

PowerAMC fournit des vérifications par défaut afin de contrôler la validité des acteurs.

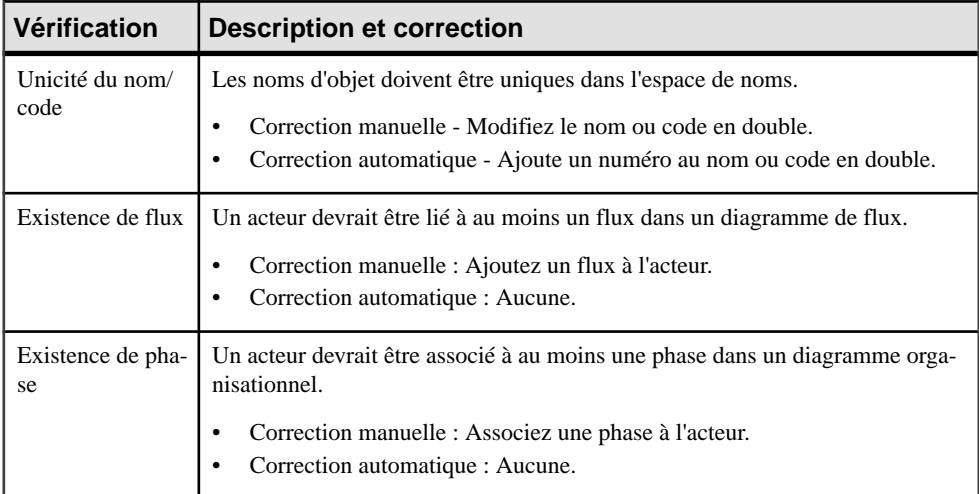

# **Vérifications des flux**

PowerAMC fournit des vérifications par défaut afin de contrôler la validité des flux.

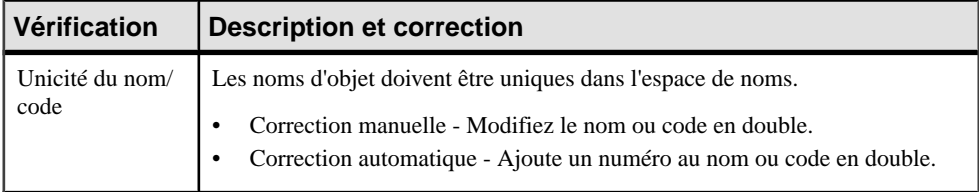

# **Vérifications des événements**

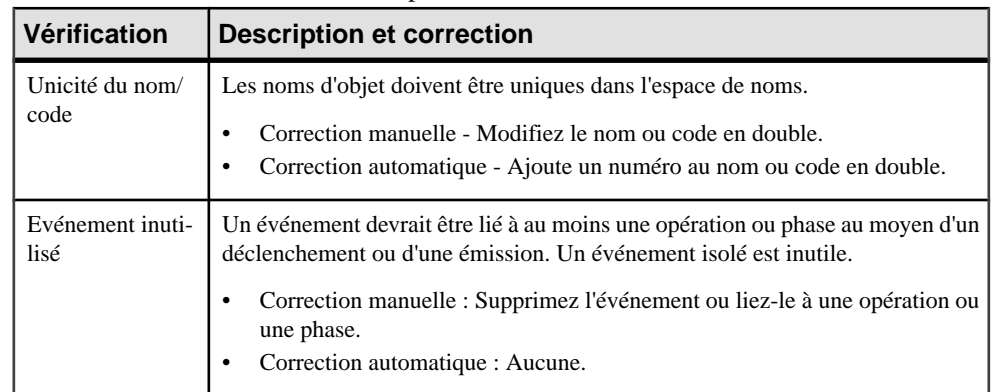

PowerAMC fournit des vérifications par défaut afin de contrôler la validité des événements.

## **Vérifications des opérations**

PowerAMC fournit des vérifications par défaut afin de contrôler la validité des opérations.

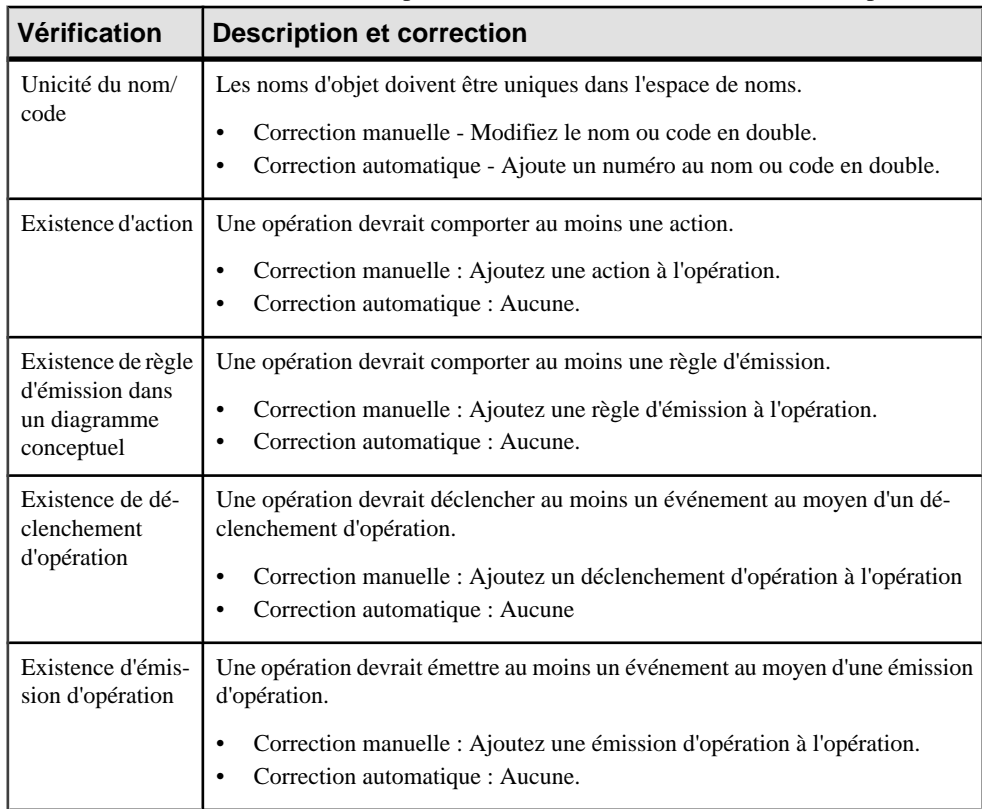

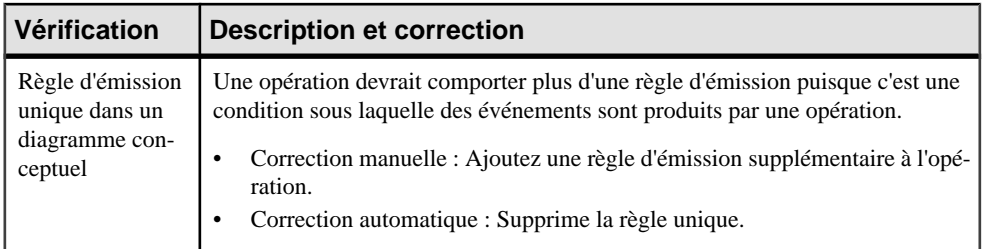

# **Vérifications des packages**

PowerAMC fournit des vérifications par défaut afin de contrôler la validité des packages.

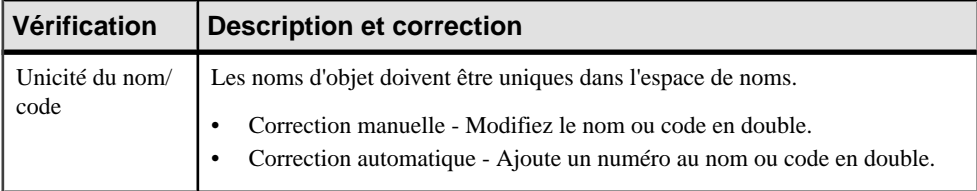

# **Vérifications des actions/tâches**

PowerAMC fournit des vérifications par défaut afin de contrôler la validité des actions/tâches.

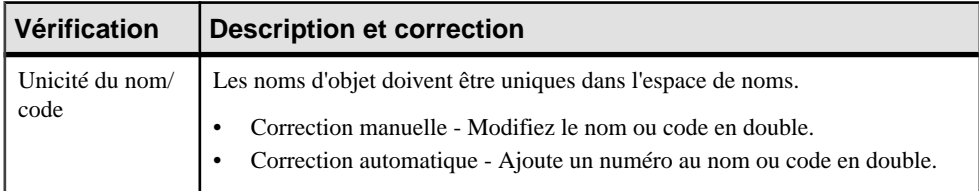

# **Vérifications des règles d'émission d'opération/phase**

PowerAMC fournit des vérifications par défaut afin de contrôler la validité des règles d'émission d'opération/phase.

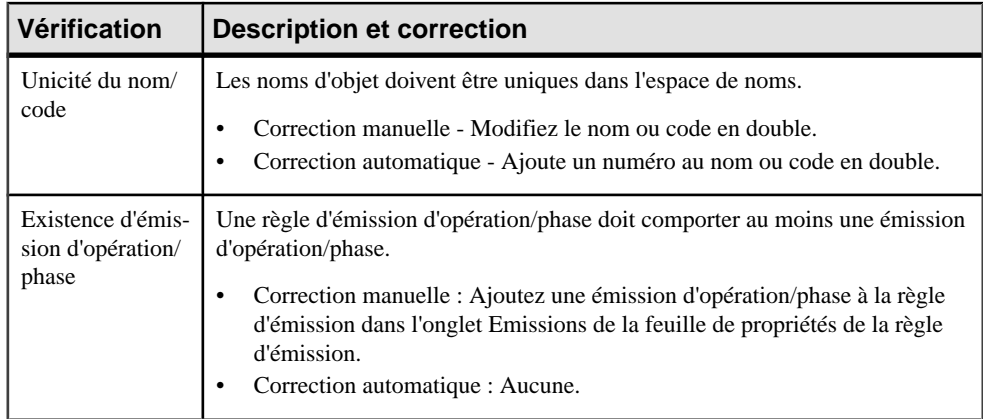

# **Vérifications des accès aux données d'opération/phase**

PowerAMC fournit des vérifications par défaut afin de contrôler la validité des données d'opération/phase.

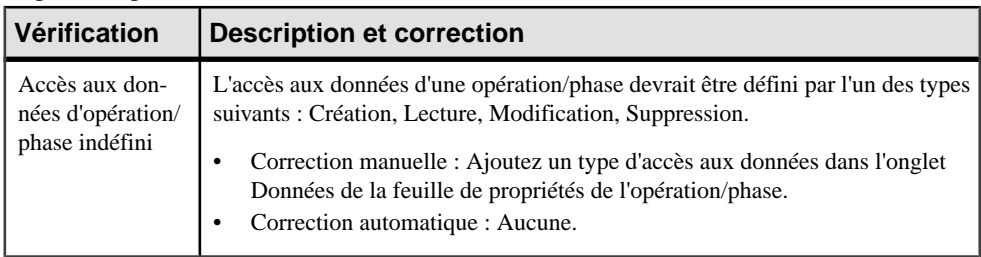

## **Vérifications des phases**

PowerAMC fournit des vérifications par défaut afin de contrôler la validité des unités d'organisation.

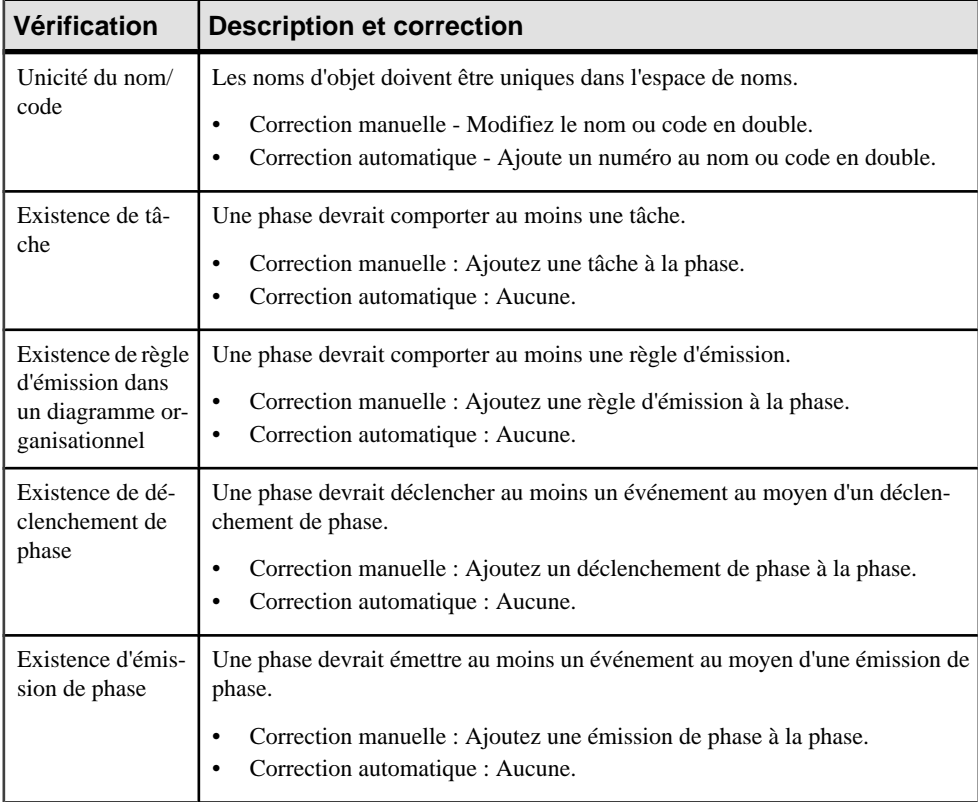

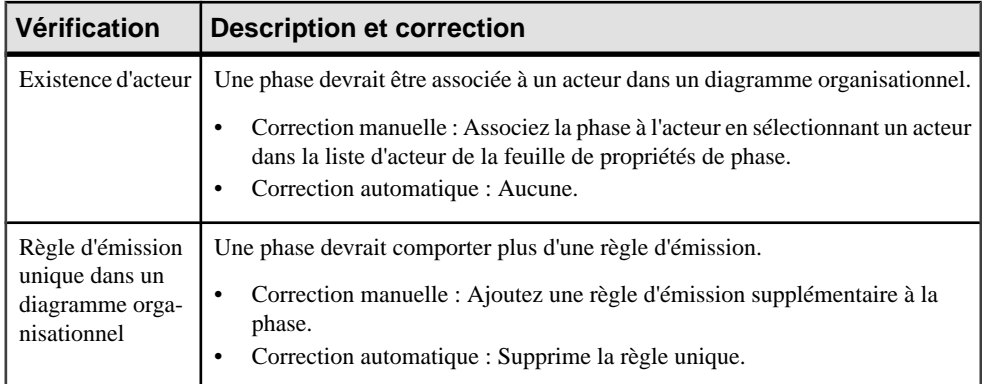

# **Vérifications des modules**

PowerAMC fournit des vérifications par défaut afin de contrôler la validité des modules.

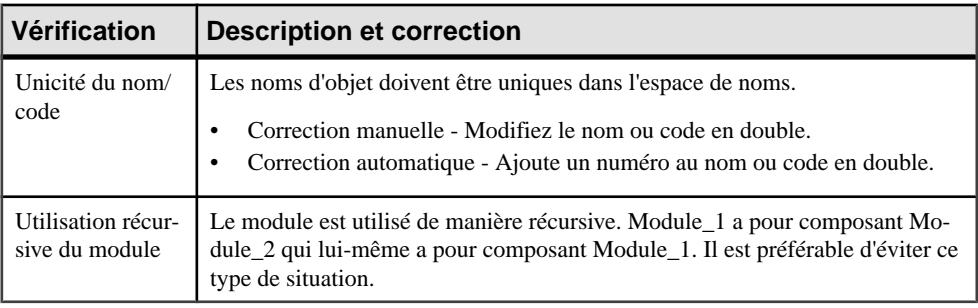
# **Index A**

accès aux données d'opération indéfini [64](#page-69-0) matrice CLMS [43](#page-48-0) vérifier [64](#page-69-0) accès aux données de phase indéfini [64](#page-69-0) matrice CLMS [43](#page-48-0) vérifier [64](#page-69-0) acteur [2](#page-7-0) acteur (diagramme de flux) émetteur de flux [18](#page-23-0) outil [11](#page-16-0) récepteur de flux [18](#page-23-0) acteur (diagramme organisationnel) associer une phase [15](#page-20-0) couloir [14](#page-19-0) définir [14](#page-19-0) dissocier d'une phase [15](#page-20-0) existence [64](#page-69-0) outil [48](#page-53-0) acteur (MTM) créer [13](#page-18-0) définir [12](#page-17-0) glisser-déposer depuis le diagramme de flux [13](#page-18-0) propriétés [13](#page-18-0) vérifier [61](#page-66-0) action (diagramme conceptuel) [30](#page-35-0) créer [36](#page-41-0) existence [62](#page-67-0) propriétés [37](#page-42-0) vérifier [63](#page-68-0) action (MTM) définir [35](#page-40-0)

# **C**

CLMS (valeurs) [44](#page-49-0) colonne (masquer dans une matrice CLMS) [44](#page-49-0) couloir (diagramme organisationnel) acteur [14](#page-19-0) associer une phase [15](#page-20-0) changer l'orientation [16](#page-21-0) changer le format du symbole [17](#page-22-0)

copier/coller [16](#page-21-0) déplacer [16](#page-21-0) dissocier d'une phase [15](#page-20-0) redimensionner [17](#page-22-0) sélectionner le symbole [15](#page-20-0) Créer/Modifier un diagramme conceptuel [56](#page-61-0) Créer/Modifier un diagramme organisationnel [56](#page-61-0)

## **D**

déclenchement d'opération créer [40](#page-45-0) définir [40](#page-45-0) existence [62](#page-67-0) outil [30](#page-35-0) propriétés [40](#page-45-0) déclenchement de phase créer [40](#page-45-0) définir [40](#page-45-0) existence [64](#page-69-0) outil [48](#page-53-0) diagramme modèle [2](#page-7-0) MTM [2](#page-7-0) diagramme conceptuel [3](#page-8-0), [29](#page-34-0) créer depuis un diagramme organisationnel [56](#page-61-0) créer un événement [32](#page-37-0) créer une action [36](#page-41-0) créer une opération [34](#page-39-0) modifier depuis un diagramme organisationnel [57](#page-62-0) MTM [2](#page-7-0), [29](#page-34-0) opération [33](#page-38-0) rôle [29](#page-34-0) diagramme de flux [2,](#page-7-0) [11](#page-16-0) créer un événement [32](#page-37-0) créer un flux [18](#page-23-0) flux [18](#page-23-0) MTM [2](#page-7-0), [11](#page-16-0) rôle [11](#page-16-0) diagramme organisationnel [4,](#page-9-0) [47](#page-52-0) acteur [14](#page-19-0) créer depuis un diagramme conceptuel [56](#page-61-0) créer un événement [32](#page-37-0) créer une phase [49](#page-54-0)

#### Index

créer une tâche [51](#page-56-0) modifier depuis un diagramme conceptuel [57](#page-62-0) module [52](#page-57-0) MTM [2,](#page-7-0) [47](#page-52-0) phase [49](#page-54-0) rôle [47](#page-52-0) tâche [51](#page-56-0) diagramme par défaut [2](#page-7-0) donnée (diagramme conceptuel) [30](#page-35-0) donnée (diagramme de flux) [11](#page-16-0) donnée (diagramme organisationnel) [48](#page-53-0) donnée (MTM) créer [20](#page-25-0) définir [19](#page-24-0) exporter vers un MCD [24,](#page-29-0) [25](#page-30-0) exporter vers un MPD [24,](#page-29-0) [25](#page-30-0) importer dans un MCD [24,](#page-29-0) [26](#page-31-0) importer dans un MPD [24,](#page-29-0) [26](#page-31-0) lier à des objets de MCD [21](#page-26-0) lier à des objets de MPD [21](#page-26-0) propriétés [20](#page-25-0) sélectionner pour un flux [23](#page-28-0) sélectionner pour un module [23](#page-28-0) sélectionner pour une opération [23](#page-28-0) sélectionner pour une phase [23](#page-28-0) vérifier [61](#page-66-0)

# **E**

émission d'opération créer [42](#page-47-0) définir [41](#page-46-0) existence [62](#page-67-0), [63](#page-68-0) outil [30](#page-35-0) propriétés [42](#page-47-0) émission de phase créer [42](#page-47-0) définir [41](#page-46-0) existence [63](#page-68-0), [64](#page-69-0) outil [48](#page-53-0) environnement de modélisation personnaliser [7](#page-12-0) événement (MTM) [3](#page-8-0) affecter à une règle d'émission [39](#page-44-0) créer [32](#page-37-0) créer à partir d'un flux [32](#page-37-0) définir [31](#page-36-0) outil [30](#page-35-0), [48](#page-53-0) propriétés [32](#page-37-0) vérifier [62](#page-67-0)

exporter donnée (MTM) vers un MCD [24](#page-29-0), [25](#page-30-0) donnée (MTM) vers un MPD [24](#page-29-0), [25](#page-30-0) extension [8](#page-13-0)

### **F**

fichier d'extension [8](#page-13-0) flux [2](#page-7-0) flux (diagramme de flux) créer [18](#page-23-0) définir [18](#page-23-0) outil [11](#page-16-0) propriétés [18](#page-23-0) sélectionner une donnée [23](#page-28-0) types [18](#page-23-0) vérifier [61](#page-66-0)

## **G**

générer MTM vers MTM [55](#page-60-0)

## **L**

lien de traçabilité [9](#page-14-0) lier une donnée (MTM) à un objet [21](#page-26-0) ligne (masquer dans une matrice CLMS) [44](#page-49-0)

### **M**

matrice CLMS afficher [44](#page-49-0) ajouter un objet [44](#page-49-0) copier [44](#page-49-0) diagramme conceptuel [43](#page-48-0) diagramme organisationnel [43](#page-48-0) données [44](#page-49-0) masquer des colonnes [44](#page-49-0) masquer des lignes [44](#page-49-0) modifier les valeurs CLMS [44](#page-49-0) propriétés [44](#page-49-0) rechercher le symbole dans le diagramme [44](#page-49-0) modèle créer [5](#page-10-0) diagramme [2](#page-7-0) options du modèle [8](#page-13-0) package [2](#page-7-0) propriétés [7](#page-12-0)

Modèle de Processus Métiers(MPM) créé depuis un MTM [58](#page-63-0) Modèle de traitements Merise présentation [1](#page-6-0) Modèle de Traitements Merise créer un MPM [58](#page-63-0) module [48](#page-53-0) composant [53](#page-58-0) créer [53](#page-58-0) définir [52](#page-57-0) fichier [53](#page-58-0) propriétés [53](#page-58-0) récursif [65](#page-70-0) sélectionner une donnée [23](#page-28-0) type [53](#page-58-0) vérifier [65](#page-70-0)

#### MTM

acteur [12](#page-17-0) créer [5](#page-10-0) créer depuis un MTM [58](#page-63-0) créer un acteur [13](#page-18-0) créer un module [53](#page-58-0) créer un MTM [58](#page-63-0) créer une donnée [20](#page-25-0) diagramme [2](#page-7-0) diagramme conceptuel [29](#page-34-0) diagramme de flux [11](#page-16-0) diagramme organisationnel [47](#page-52-0) objets convertis [58](#page-63-0) objets du MTM [58](#page-63-0) présentation [1](#page-6-0) vérifier [60](#page-65-0)

## **O**

opération (diagramme conceptuel) [3](#page-8-0) créer [34](#page-39-0) définir [33](#page-38-0) outil [30](#page-35-0) propriétés [34](#page-39-0) sélectionner une donnée [23](#page-28-0) unicité du nom [62](#page-67-0) vérifier [62](#page-67-0) options du modèle [8](#page-13-0)

### **P**

package modèle [2](#page-7-0)

vérifier [63](#page-68-0) phase associer à un acteur [15](#page-20-0) créer [49](#page-54-0) définir [49](#page-54-0) dissocier d'un acteur [15](#page-20-0) outil [48](#page-53-0) propriétés [50](#page-55-0) sélectionner une donnée [23](#page-28-0) vérifier [64](#page-69-0) préférences d'affichage [8](#page-13-0)

### **R**

ré-exporter données (MTM) vers un MCD [25](#page-30-0) données (MTM) vers un MPD [25](#page-30-0) règle d'émission (MTM) affecter un événement [39](#page-44-0) créer [38](#page-43-0) définir [37](#page-42-0) existence [62,](#page-67-0) [64](#page-69-0) propriétés [38](#page-43-0) unique [62,](#page-67-0) [64](#page-69-0) vérifier [63](#page-68-0)

## **S**

synchroniser accès aux données de module [54](#page-59-0) accès aux données de phase [54](#page-59-0)

## **T**

tâche [48](#page-53-0) créer [51](#page-56-0) définir [51](#page-56-0) existence [64](#page-69-0) propriétés [52](#page-57-0) vérifier [63](#page-68-0) type acteur (MTM) [13](#page-18-0)

### **V**

vérification de modèle [60](#page-65-0) accès aux données d'opération [64](#page-69-0) accès aux données de phase [64](#page-69-0) acteur [61](#page-66-0)

#### Index

action (diagramme conceptuel) [63](#page-68-0) donnée [61](#page-66-0) événement [62](#page-67-0) flux [61](#page-66-0) module [65](#page-70-0) opération [62](#page-67-0) package [63](#page-68-0) phase [64](#page-69-0)

règle d'émission (MTM) [63](#page-68-0) tâche [63](#page-68-0)

# **X**

xem [8](#page-13-0)